Πτυχιακή εργασία του/της φοιτητή/φοιτήτριας Σελήνης Κυριαζίδου

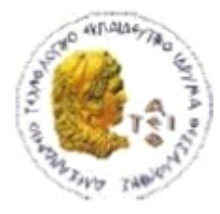

ΑΛΕΞΑΝΔΡΕΙΟ Τ.Ε.Ι. ΘΕΣΣΑΛΟΝΙΚΗΣ ΣΧΟΛΗ ΤΕΧΝΟΛΟΓΙΚΩΝ ΕΦΑΡΜΟΓΩΝ ΤΜΗΜΑ ΠΛΗΡΟΦΟΡΙΚΗΣ

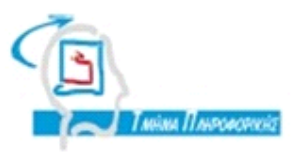

## **ΠΤΥΧΙΑΚΗ ΕΡΓΑΣΙΑ**

## **ΑΝΑΠΤΥΞΗ ΕΦΑΡΜΟΓΗΣ ΗΛΕΚΤΡΟΝΙΚΟΥ ΒΙΒΛΙΟΠΩΛΕΙΟΥ ΜΕ ΧΡΗΣΗ ΤΗΣ ΠΛΑΤΦΟΡΜΑΣ GOOGLE ANDROID**

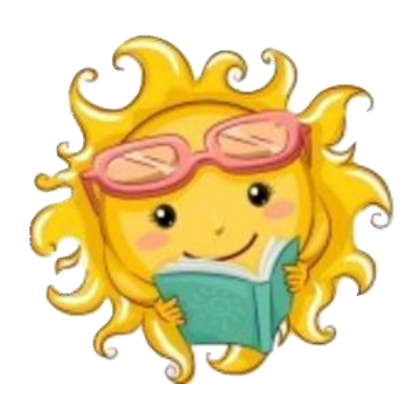

**Της φοιτήτριας Επιβλέπων καθηγητής Σελήνης Κυριαζίδου Κλεφτούρης Δημήτριος**

**Αρ. Μητρώου: 103572**

**Θεσσαλονίκη 2015**

## <span id="page-1-0"></span>**ΠΡΟΛΟΓΟΣ**

Η ανάπτυξη εφαρμογών για κινητά, tablet ακόμη και για τηλεοράσεις είναι ένας από τους νεώτερους κλάδους της πληροφορικής. Αποτελεί όμως και ένα από τους λίγους τομείς που έχουν μελλοντικές προοπτικές. Όλες οι προσπάθειες στρέφονται να γίνει κάθε τεχνολογία φιλική προς κινητές συσκευές. Οι συσκευές τέτοιου τύπου έχουν μπει για τα καλά στην ζωή του μέσου ανθρώπου και δεν νοείτε ενήλικος άνθρωπος να μην κατέχει Smartphone, φορητό υπολογιστή ή tablet. Οι συσκευές αυτές έχουν πολλά μεγέθη και κυμαίνονται σε πολλές τιμές. Αποτελώντας ένα από τους πιο κερδοφόρους κλάδους τις πληροφορική πολλές εταιρίες έχουν αναπτύξει λογισμικό και έχουν παράγει διαφόρων τύπων συσκευές. Δυο από τις κυριότερες είναι η Google με λειτουργικό σύστημα Android και η Apple με το iOS. Εκτός όμως από αυτές τις δυο εταιρίες υπάρχουν και άλλες που δημιούργησαν λειτουργικά συστήματα για φορητές συσκευές. Παραδείγματα αυτών είναι το windows phone, firefox os, blackberry, tizen και άλλα πολλά. Τα λειτουργικά αυτά κατέχουν μικρό μερίδιο στην αγορά αλλά σταθερά ανοδικό. Επιπροσθέτως, πολλές είναι οι εταιρίες που κατασκευάζουν φορητές συσκευές. 'Όλες οι μεγάλες εταιρίες ηλεκτρικών ειδών έχουν παράγει λίγες ή πολλές συσκευές τέτοιου τύπου.

Όλες αυτές οι συσκευές και τα διαφορετικά λειτουργικά συστήματα δίνουν στον χρήστη πληθώρα δυνατοτήτων και επίλογων για να διαλέξει. Από την πλευρά του προγραμματιστή εφαρμογών η κατάσταση γίνετε πιο περίπλοκη. Ο σχεδιασμός μία εφαρμογής που να καλύπτει όλες τις συσκευές είναι σχεδόν αδύνατος αφού συμφωνά με πρόσφατες μετρήσεις οι συσκευές και οι διαφορετικές αναλύσεις που υπάρχουν είναι πάνω από 24.000. Το νούμερο αυτό κάνει αδύνατη την δημιουργία μια εφαρμογής που να μπορεί να λειτουργήσει εξίσου καλά σε όλες αυτές. Είναι βέβαιο ότι μπορεί να γίνει μια προσπάθεια και να καλυφτούν οι κυριότερες περιπτώσεις αναλύσεων και συσκευών. Η δημιουργία όμως μία εφαρμογής που να λειτούργει σε όλα τα λειτουργικά συστήματα είναι ανέφικτη με τα σημερινά δεδομένα. Υπάρχουν βεβαία συστήματα που μπορούν να δημιουργήσουν εφαρμογές με μία κοινή γλωσσά προγραμματισμού που να εκτελείτε σε λειτουργικά συστήματα όπως το iOS και Android. Παραδείγματα τέτοιον συστημάτων είναι το Appcelerator studio, Phone gap και άλλα λιγότερα διάσημα.

Με βάση όλα αυτά δεδομένα έγινε προσπάθεια να γίνει μια εφαρμογή για την πτυχιακή εργασία η οποία εκτελείτε σε android λειτουργικό σύστημα και να καλύπτει τις περισσότερες αναλύσεις συσκευών.

## <span id="page-2-0"></span>**ΠΕΡΙΛΗΨΗ**

Ο στόχος της πτυχιακής εργασίας ήταν η δημιουργία μίας εφαρμογής ενός ηλεκτρονικού βιβλιοπωλείου σε Android με όνομα Sol e-bookstore, που αναπτύχτηκε για το τμήμα πληροφορικής του Αλεξάνδρειου ΤΕΙ Θεσσαλονίκης. Η πτυχιακή αποτελεί την κατασκευή μιας εφαρμογής ενός ηλεκτρονικού καταστήματος. Το κατάστημα αυτό αναπτύχτηκε με την βοήθεια του εργαλείου Eclipse IDE και του προγράμματος για δημιουργία προσομοιωτών Genymotion. Η εφαρμογή παρέχει την δυνατότητα της αναζήτησης βιβλίων, την εύρεση παραπάνω πληροφοριών για το καθένα και τοποθέτηση σε λίστα αγαπημένων. Ακόμη μπορεί να δώσει την δυνατότητα στον χρήστη αγοράσει όποιο βιβλίο τον ενδιαφέρει. Επιπρόσθετα, δίνετε η δυνατότητα να εγγράφει ο χρήστης, για να μπορεί να αγοράσει ένα βιβλίο και να έχει πρόσβαση για ανάγνωση σε αυτό όποτε θελήσει. Τα βιβλία που έχει ήδη αγορασμένα μπορεί να τα δει μέσα από επιλογή που ονομάζετε το "ράφι". Στο "ράφι" υπάρχει η δυνατότητα της ανάγνωση βιβλίου του την ίδια στιγμή αλλά και η αποθήκευση του βιβλίου στον κινητό σε μορφή pdf.

ΘΕΜΑΤΙΚΗ ΠΕΡΙΟΧΗ: Android εφαρμογές

ΛΕΞΕΙΣ ΚΛΕΙΔΙΑ: android, Java, eclipse, genymotion, mysql server, php, ebookstores

## <span id="page-3-0"></span>**ABSTRACT**

The purpose of thesis was the creation of an e-bookstore application on android platform. The application is called Sol e-bookstore and it was created for the Information Technology Institute of Thessaloniki. The e-shop was created with Eclipse IDE and Genymotion that produce emulators in order to run the application. The thesis was an e-shop application that has the options of searching for a book, find more information about that specific book and place it in the list of favorites. Furthermore, the user can buy any book he likes. Moreover, the user can enroll in the app in order to buy books and read them. The purchased books can be accessed inside the application under the option "Myshelf". In "Myshelf" the books can be read immediately or be downloaded in pdf form.

SUBJECT AREA: Android applications

KEYWORDS: android, Java, eclipse, genymotion, mysql server, php, ebookstores

## <span id="page-4-0"></span>**ΕΥΧΑΡΙΣΤΙΕΣ (προαιρετικά)**

Θα ήθελα να ευχαριστήσω τον επιβλέπων καθηγητή Δημήτριο Κλεφτούρη, την αδερφή μου Σωτηρία Κυριαζίδου και την καλύτερη μού φίλη Ξένια Σισκάκη για την πολύτιμη προσφορά τους και για την συνεχή βοήθεια τους κατά την διάρκεια την ανάπτυξη της πτυχιακής μου εργασίας.

# <span id="page-5-0"></span>*<u>TEPIEXOMENA</u>*

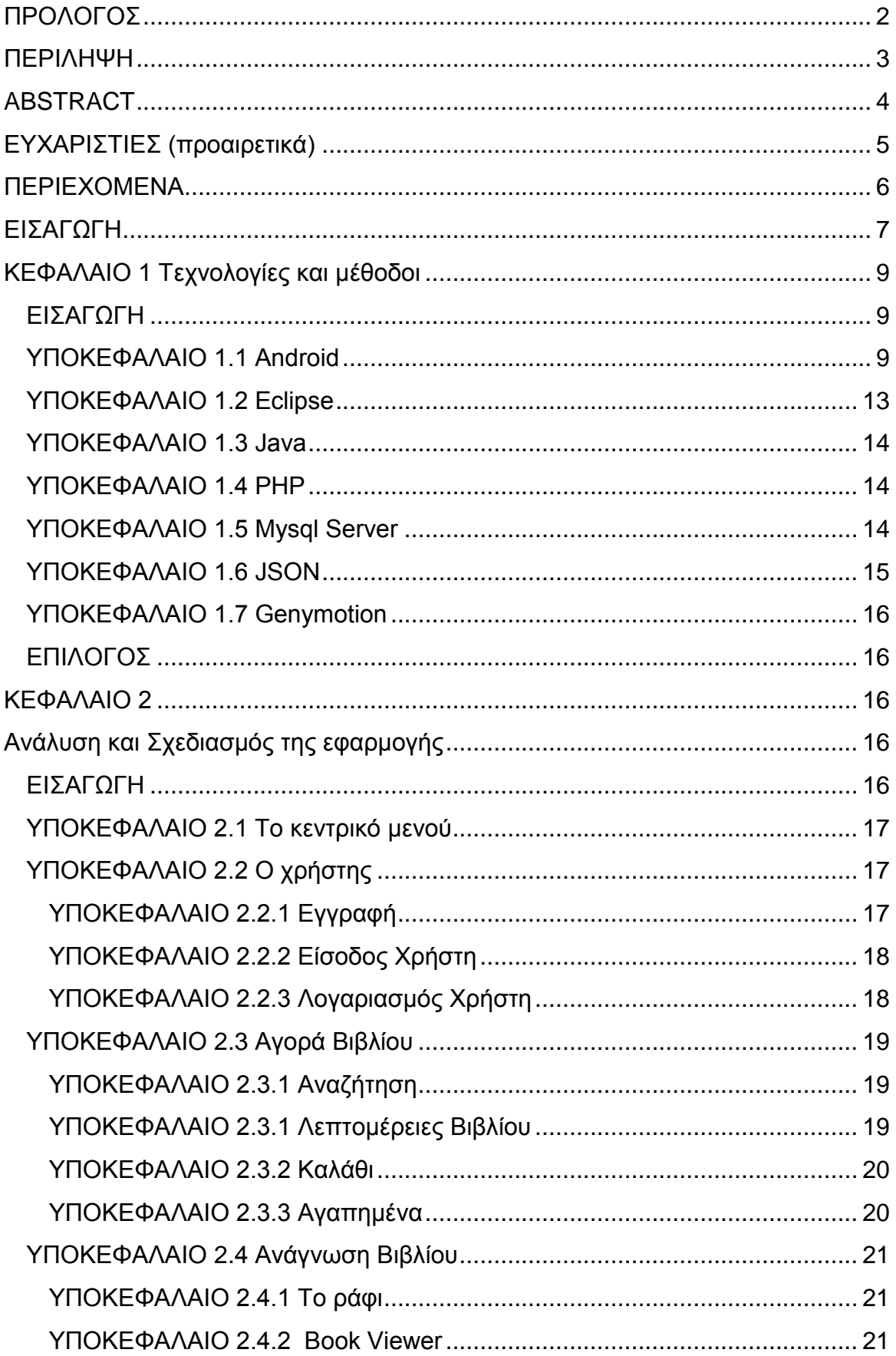

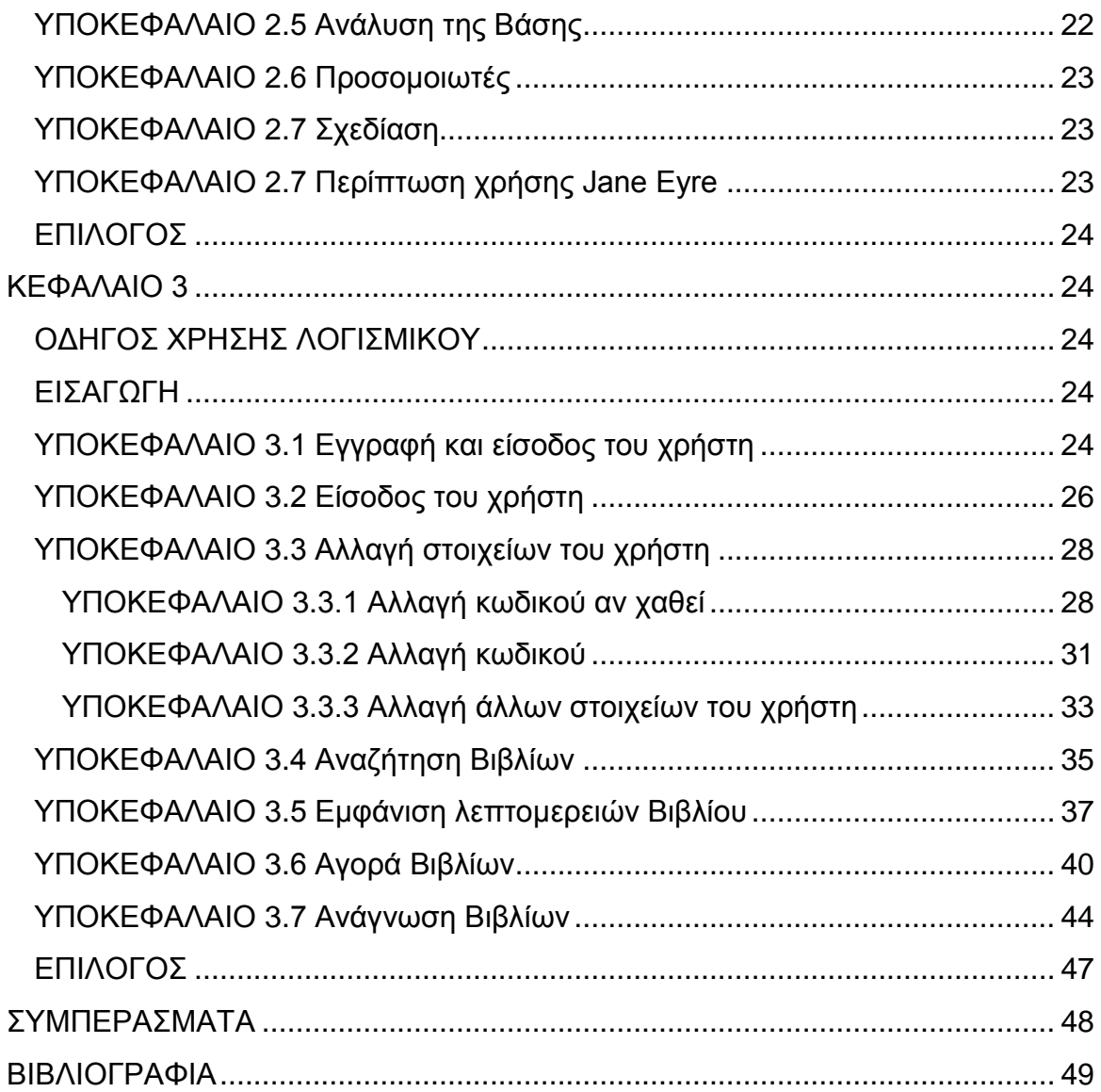

## <span id="page-6-0"></span>**ΕΙΣΑΓΩΓΗ**

#### Στόχοι

Κύριο μέλημα ήταν να δημιουργηθεί μία εφαρμογή που να καλύπτει όλες τις προδιαγραφές και τους κανόνες που ορίζει η Google. Κύριοι στόχοι ήταν:

- 1) Η δημιουργία μίας εφαρμογής η οποία θα είναι κατάλληλη και σύμφωνα με όλες τις προδιαγραφές του ηλεκτρονικού καταστήματος διανομής εφαρμογών που παρέχει η Google για τους χρηστές της.
- 2) Να καλύπτει τις ανάγκες των πολλαπλών συσκευών που υπάρχουν. Με τον τρόπο αυτό θα αυξάνονται οι πιθανότητες όλοι οι χρήστες ανεξαρτήτως οθόνης να έχουν την ίδια εμπειρία.
- 3) Να καλύπτει τις πολλαπλές εκδόσεις του λειτουργικού συστήματος έτσι ώστε να είναι συμβατό για τους περισσότερους χρήστες.
- 4) Να παρέχει κάποια μέτρα για την ασφάλεια των δεδομένων του χρήστη. Προς την υλοποίηση αυτού του στόχου έγιναν αρκετές ρυθμίσεις και διαβεβαιώσεις ότι τα δεδομένα του θα είναι ασφαλή.
- 5) Να καταστεί η εφαρμογή λειτουργική και να έχει χαρακτηριστικά που είναι ευκολονόητα και δεν θα μπερδέψουν τον χρήστη.
- 6) Να είναι η φιλική προς τον χρήστη.

#### Περιγραφή

Η παρούσα πτυχιακή εργασία αποτελεί την υλοποίηση ενός ηλεκτρονικού βιβλιοπωλείου με την χρήση της πλατφόρμας Google Android.Η εφαρμογή λέγετε Sol e-bookstore και αποτελεί ένα εργαλείο αγοράς αλλά και ανάγνωσης.

Πρόκειται για μια εφαρμογή που αναπτύχτηκε με το εργαλείο ανοιχτού κώδικα Eclipse IDE και είχε ως στόχο την δημιουργία μιας εφαρμογή που δίνει την δυνατότητα της αγοράς ενός βιβλίου εύκολα και γρήγορα. Είναι δωρεάν και έχει στόχο να πιάσει εκδόσεις Android 14 έως 21.Εχει γίνει μελέτη έτσι ώστε να λειτούργει και σε Smartphone αλλά και σε tablets. Ένα μεγάλο πλεονέκτημα της είναι ότι ο χρήστης μπορεί να αξιοποιήσει την δυνατότητα ανάγνωσης βιβλίου που έχεις ήδη αγοράσει μέσα από την εφαρμογή. Το app θα έχει πρόσβαση σε μια μεγάλη βάση δεδομένων με βιβλία. Έχει την επιλογή αναζήτησης βιβλίων με πεδία όπως τιμή όνομα και συγγραφέα για καλύτερη προβολή αποτελεσμάτων. Μπορεί ακόμα να δημιουργήσει λίστα με αγαπημένα.

#### Παρόμοιες εφαρμογές

Υπάρχουν πολλές διαθέσιμες εφαρμογές ηλεκτρονικού βιβλιοπωλείου. Τα κοινά χαρακτηριστικά όλων είναι η αγορά και συνήθως η ανάγνωση Μερικά παραδείγματα είναι:

• Amazon Kindle

Μία πολύ διάσημη εφαρμογή είναι το ηλεκτρονικό βιβλιοπωλείο του Amazon. Κάποια από χαρακτηριστικά του είναι η αγορά βιβλίων, η ανάγνωση βιβλίων. Ακόμη οι πολλοί διαφορετικοί τρόποι που μπορείς να αποκτήσεις βιβλίο όπως ο δανεισμός από βιβλιοθήκη, τα δωρεάν βιβλία και αλλά πολλά χαρακτηριστικά που το κάνουν το πιο διάσημο ηλεκτρονικό βιβλιοπωλείο.

Kodo Books

Το Kodo Books αποτελεί μια αρκετά πρόσφατη εφαρμογή και προσφέρει σπουδαία χαρακτηριστικά τόσο γα αγορά όσο και την ανάγνωση. Γενικά ένας χρήστης θα βρει χιλιάδες βιβλία σε πολλές γλώσσες. Μπορεί να τα διαβάσει από όσες συσκευές επιθυμεί, να τα αποθηκεύσει στην βιβλιοθήκη του και να μοιραστεί τις απόψεις του με άλλους χρήστες.

Το κεφάλαιο αυτό αποτελεί μία εισαγωγή για το πια είναι τα κύρια χαρακτηριστικά της εφαρμογής, ποιοι είναι οι στόχοι της και ποίες οι πηγές έμπνευση της. Στα κεφάλαια που ακολουθούν γίνετε αρχικά μία αναλυτική περιγραφή των τεχνολογιών που χρησιμοποιήθηκαν. Αναλύονται όλα εκείνα που αποτέλεσαν κομμάτια για να μπορέσει να γίνει η εφαρμογή σωστά και με δομημένο τρόπο. Μετά θα ακολουθήσει, μια ανάλυση τους σχεδιασμού της εφαρμογής. Συγκεκριμένα, θα περιγράφει πως έγινε η σύλληψη της ιδέας, πως σχεδιάστηκε και πώς τελικά υλοποιήθηκε. Το τελευταίο κεφάλαιο αποτελεί ένας πλήρης οδηγός χρήσης της εφαρμογής με αναλυτικά βήματα για το πώς ο χρήστης θα μπορέσει να την χρησιμοποιήσει.

## <span id="page-8-0"></span>**ΚΕΦΑΛΑΙΟ 1 Τεχνολογίες και μέθοδοι**

### <span id="page-8-1"></span>**ΕΙΣΑΓΩΓΗ**

Στο κεφάλαιο αυτό θα γίνει μια εκτενής αναφορά για το ποιες είναι οι τεχνολογίες που χρησιμοποιηθήκαν έτσι ώστε να μπορέσει να δημιουργηθεί αλλά και να είναι πλήρως λειτουργική η εφαρμογή. Θα αναλυθούν το πρόγραμμα ανάπτυξης, η γλώσσα προγραμματισμού, ο εξυπηρετητής που χρησιμοποιήθηκε και η τεχνολογία που έκανε αpp και server να επικοινωνούν.

## <span id="page-8-2"></span>**ΥΠΟΚΕΦΑΛΑΙΟ 1.1 Android**

Το Android είναι ένα λειτουργικό σύστημα το οποίο αναπτύχτηκε από την Google. Άρχισε να δημιουργείται το 2003 από μία ομάδα που αργότερα συγκρότησε εταιρία για να εξαγοραστεί από την Google το 2005.Η ιδία ομάδα όμως συνέχισε την ανάπτυξη και μετά την εξαγορά και το 2008 έχουμε την πρώτη κινητή συσκευή με το λειτουργικό Android, το HTC Dream.Το 2010 κυκλοφόρησε την σειρά Nexus που ήταν κατά αποκλειστικότητα κινητά που λειτουργούσαν σε Android.

Εσωτερικά το λειτουργικό έχει πυρήνα που ονομάζεται Monolithic και αποτελεί μια τροποποίηση του Linux. Αρχικά προοριζόταν για ψηφιακές μηχανές. Η εταιρία δημιουργίας αποφάσισε πως η αγορά των μηχανών ήταν πολύ μικρή και έτσι στράφηκαν προς τις κινητές συσκευές. Ο κώδικας δημιουργίας του Android είναι γραμμένος σε C,C++,Java και είναι διαθέσιμος στους προγραμματιστές για μετατροπές.

Χαρακτηριστικά του Android:

- Υποστηρίζει πάνω από 71 γλώσσες.
- Η επικοινωνία με την συσκευή επικεντρώνεται κυρίως στην κίνηση των χεριών.
- Χαρακτηριστικά που στηρίζονται στην φωνή του χρήστη
- Διαθέτη web browser.
- Υποστηρίζει εξωτερική μνήμη.
- Υποστηρίζει τους περισσότερους τύπους video και ήχου.
- Έχει ηλεκτρονικό κατάστημα που φτιάχτηκε αποκλειστικά για αυτό το λειτουργικό, το Play store.
- Διαθέτη ακόμη την δυνατότητα ανταλλαγής μηνυμάτων μέσα από το Google Cloud Messaging.
- Διατίθεται καινούργια έκδοση και χαρακτηριστικά σχεδόν κάθε χρόνο.

Οι εκδόσεις του λειτουργικού ανανεώνονται πολλοί συχνά και όλες έχουν μια ιδιαίτερη ονομασία. Η ομάδα δημιουργίας εμπνεύστηκε τα ονόματα από διάφορα γλυκά. Η κάθε έκδοση έχει όνομα γλυκού σε αλφαβητική σειρά. Οι εκδόσεις είναι :

1. Android 1.0 (API level 1)

Η πρώτη έκδοσή του λειτουργικού που κυκλοφόρησε το 2008 και περιείχε πολλά από τα χαρακτηριστικά που τα βρίσκουμε ακόμη και σήμερα όπως, το ηλεκτρονικό κατάστημα της Google για εφαρμογές. Λειτουργίες που πρόσφερε ήταν ο Web browser, την υποστήριξή Wi-Fi Bluetooth και άλλα πολλά.

- 2. Android 1.1 (API level 2) Το 2009 βγήκε η επόμενη έκδοση που διόρθωσε κυρίως κάποια λάθη που είχε η αρχική έκδοση και πρόσθεσε πολύ λίγα χαρακτηριστικά.
- 3. Android 1.5 Cupcake (API level 3) Η έκδοση αυτή που κυκλοφόρησε δυο μήνες μετά από την προηγούμενη, αρχίζει η ονομασία των εκδόσεων του λειτουργικού από διαφορά γλυκά. Στην έκδοση αυτή πρόσθεσαν χαρακτηριστικά στο λειτουργικό όπως Widgets που αποτελούσαν μικρές σε έκταση εφαρμογές που μπορούσαν να εισαχθούν σε άλλες εφαρμογές.
- 4. Android 1.6 Donut (API level 3) Η επόμενή έκδοση βγήκε πέντε μήνες μετά και ονομαζόταν Donut συνεχίζοντας την κωδική ονομασία με γλυκά σε αλφαβητική σειρά. Με την έκδοση αυτήν πρόσθεσαν την δυνατότητα να χειρίζεσαι κάποιες

λειτουργίες όπως εισαγωγή κειμένου μέσω φωνής. Ακόμη πρόσθεσαν επιπλέων κινήσεις με τα χέρια για να χειρίζεσαι το λειτουργικό και δημιούργησαν εργαλεία για να βοηθήσουν τους προγραμματιστές να εκμεταλλευτούν αυτές τις κινήσεις. Πρόσθεσαν την δυνατότητα να δεις τις φωτογραφίες μέσα έπο μια συλλογή(Gallery) και βελτίωσαν την χρήση της κάμερας.

5. Android 2.0 Éclair (API level 5)

Ένα μηνά μετά έχουμε μια καινούργια έκδοση που πρόσθεσε και άλλα χαρακτηριστικά στα ήδη υπάρχοντα. Συνέχισαν με την βελτιστοποίηση της κάμερα και πρόσφεραν για παράδειγμα την δυνατότητα να πατάς μια φωτογραφία και να μπορείς να επιλέγεις αν θέλεις να καλέσεις, να τους στείλεις μήνυμα ή email..

- 6. Android 2.0.1 Éclair (API level 6) Η έκδοση αυτή βγήκε κυρίως λόγο κάποιον διορθώσεων και αντιμετώπιση προβλήματα που έπρεπε να γίνουν.
- 7. Android 2.1 Éclair (API level 7) Συνεχίζονται οι εκδόσεις που το μόνο που προσθέτουν είναι διορθώσεις.
- 8. Android 2.2-2.2.3 Froyo (API level 8) Η εκδόσεις αυτές βγήκαν από τον Μάιο του 2010 μέχρι τον Νοέμβριο του ίδιου χρόνου και πρόσθεσαν και διόρθωσαν πολλά πράγματα. Πραγματοποίησαν πολλές προσθήκες όπως την βελτίωση της μνήμης και έδωσαν την δυνατότητα να αποθηκεύεις εφαρμογές στην εξωτερική μνήμη. Εισήγαγαν κομμάτι του Chrome engine στον φυλλομετρητή. Επιπρόσθετα άρχιζαν να υποστηρίζουν τον Adobe Flash. Ακόμη αρχίζουν να μεγαλώνουν οι αναλύσεις των οθονών που μπορεί να υποστηρίξει το λειτουργικό. Τα προβλήματα που διόρθωσαν αφορούσαν κυρίως την ασφάλεια.
- 9. Android 2.3-2.3.2 Gingerbread (API level 9) Σε αυτές την εκδόσεις που βγήκαν αρκετά σύντομα από την προηγούμενές συνεχίζεται η προσπάθεια να εκμεταλλευτούν ότι δυνατότητες μπορεί να έχει μία κινητή συσκευή με κάμερα και internet.Οι κυριότερες αλλαγές έγιναν είναι κυρίως στην εμφάνιση. Έκαναν την σχεδίαση όλου του λειτουργικού πιο απλή για να κερδίσουν σε ταχύτητα.
- 10.Android 2.3-2.3.2 Gingerbread (API level 10) Οι προθήκες που έγιναν σε αυτήν την έκδοσή αφορούσαν κυρίως διόρθωση σφαλμάτων .
- 11.Android 3.0 Honeycomb (API level 11)

Η έκδοση αυτή κυκλοφόρησε τον Ιανουάριου του 2011 και προσέφερε κάτι πρωτοποριακό. Είναι η πρώτη έκδοση που προσφέρει την δυνατότητα χρήσης σε tablet. Γενικά αυτή η έκδοση στόχευσε στην ενίσχυση της ευχάριστης εμπειρίας του χρήστη με το λειτουργικό. Άλλες προσθήκες που έγιναν αφορούσαν βελτιώσεις στο υλικό και στην επεξεργαστική δύναμη επεξεργαστές αφού έδωσαν την δυνατότητα για πολλούς επεξεργαστές στην συσκευή.

- 12.Android 3.1 Honeycomb (API level 12) Στην έκδοσή αυτή έχουμε κάποιες μικρές αλλαγές στην εμφάνιση αλλά και κάποιες προσθήκες στην λειτουργικότητα της έκδοσής.
- 13.Android 3.2-3.2.6 Honeycomb (API level 13) Η έκδοσή αυτή εισάγει για πρώτη φόρα λειτουργικό που είναι κατάλληλο και για τηλεοράσεις.
- 14.Android 3.2-3.2.6 Ice Cream Sandwich (API level 14) Η έκδοση αυτή έκανε ριζικές αλλαγές στην εμφάνιση του λειτουργικού. Η εμφάνιση που είχε μοιάζει αρκετά με το τι υπάρχει μέχρι και σήμερα αφού οι αλλαγές που πραγματοποιήθηκαν στο λειτουργικό ήταν πρωτοποριακές.
- 15.Android 4.0.3-4.0.4 Ice Cream Sandwich (API level 15) Άλλη μία έκδοσή που διόρθωνε προβλήματα και πραγματοποιούσε βελτιώσεις.
- 16.Android 4.1–4.1.2 Jelly Bean (API level 16)

Από αυτήν την έκδοση και μετά το Android αρχίζει και παίρνει πολύ διασημότητα αφού χιλιάδες συσκευές χρησιμοποιούν το λειτουργικό και πάνω από ένα εκατομμύριο εφαρμογές διατίθενται στο store. Η έκδοση αυτή είχε πολλές βελτιώσεις. Έγιναν και άλλες αλλαγές για να βελτιώσουν την εμπειρία του χρήστη με το λειτουργικό.

- 17.Android 4.2–4.2.2 Jelly Bean (API level 17) Συνεχίζοντας με την επόμενη έκδοση η ομάδα του Android κάνει και άλλες αλλαγές στην εμφάνιση και στην λειτουργικότητα. Για παράδειγμα προστίθεται ρολόι που διαθέτει χρονόμετρο για αντιστροφή μέτρηση αλλά και για μέτρηση ακριβούς χρόνου.
- 18.Android 4.3–4.3.1 Jelly Bean (API level 18) Προστίθενται και άλλα πράγματά για στην βελτίωση της έκδοσή του Jelly Bean όπως την δημιουργία προφίλ στο tablet για να μπορείς να απενεργοποιήσεις κάποια χαρακτηριστικά.
- 19.Android 4.4–4.4.4 Kit Kat (API level 19) Η έκδοσή αυτή είναι από τις πιο πρόσφατες και πολλές συσκευές λειτουργούν με αυτήν. Έχει μία εμφάνιση λίγο διαφορετική από την προηγούμενη έκδοση και έχουν προστεθεί και άλλα χαρακτηριστικά. Παράδειγμα μερικών είναι το "OK Google" που κάνει το κινητό να εκτελεί λειτουργίες με την ομιλία.
- 20.Android 4.4W–4.4W.2 Kit Kat, with wearable extensions (API level 20) Η έκδοση αυτή είναι ίδια με την Kit Kat αλλά προοριζόταν για τα έξυπνά ρολόγια(Smartwatch).
- 21.Android 5.0–5.0.2 Lollipop (API level 21) Η έκδοση αυτή είναι η πιο πρόσφατή που κυκλοφορεί για συσκευές. Ανακοινώθηκε το Νοέμβριου του 2014 και είχε ριζικές αλλαγές στο σχεδιασμό εξωτερικά αλλά και εσωτερικά. Εισήγαγε για πρώτη φορά τον όρο material design που αποτελεί κανόνες για όλους τους δημιουργούς εφαρμογών. Περιγράφει με απλά λόγια τι πρέπει να κάνει ένας

προγραμματιστής για να δώσει στον χρήστη την καλύτερη εμπειρία. Εσωτερικά άλλαξαν τον τρόπο με τον οποίο χειρίζεται την μνήμη και την εκτέλεση των προγραμμάτων.

22. Android 5.1–5.1.1 Lollipop (API level 22)

Η έκδοσή αυτή δεν πραγματοποιεί κάποια μεγάλη αλλαγή παρά προσθέτει μικρά χαρακτηριστικά και διορθώνει προβλήματα.

Τον Σεπτέμβριο ανακοινώθηκε η επόμενη έκδοση λειτουργικού που θα ονομάζετε Marshmallow και αναμένετε να κυκλοφορήσει σύντομα σε συσκευές.

### <span id="page-12-0"></span>**ΥΠΟΚΕΦΑΛΑΙΟ 1.2 Eclipse**

Το eclipse είναι ένα πρόγραμμα ανάπτυξης προγραμμάτων λογισμικού. Απευθύνεται κυρίως σε Java developers και έχει ένα ανεπτυγμένο σύστημα προσθήκης επιπροσθέτων λειτουργιών έτσι ώστε να μπορείς να το χρησιμοποιήσεις και για άλλες τεχνολογίες και γλώσσες. Με τον ίδιο τρόπο χρησιμοποιήθηκε για την εφαρμογή μία επιπρόσθετη λειτουργία του eclipse που αφορούσε την χρήση βιβλιοθηκών για την υποστήριξης ανάπτυξής android.

Το eclipse πρωτοεμφανίστηκε το 2001 και είναι να project ανοιχτού κώδικα που αναπτύσσεται και επιδιορθώνετε από μία τεράστια κοινότητα. Υπάρχει σε όλα τα λειτουργικά συστήματα με την ίδια ποιότητα και εμφάνιση. Είναι πρόγραμμα που μέχρι πρόσφατό ήταν ιδανικό για ανάπτυξη android εφαρμογών. Τα πράγματα όμως άλλαξαν το 2013 όταν η Google ανακοίνωσε το δικό της IDE(integrated development environment) που ονομάζεται android studio. Αρχικά το πρόγραμμα αυτό είχε πολλά προβλήματα και δεν ήταν καθόλου σταθερό. Με το πέρασμα όμως το εκδόσεων άρχισε να γίνετε πιο σταθερό και να χαρακτηρίζεται από πολλούς μια πολλή καλύτερη λύση από το eclipse.Η Google ανακοίνωσε πώς από το 2016 και μετά δεν θα υποστηρίζει το eclipse και θα επικεντρωθεί στο δικό της studio.

Ένα ολοκληρωμένο περιβάλλον ανάπτυξης όπως το eclipse έχει κάποια συγκεκριμένα χαρακτηριστικά. Αρχικά έχει την δυνατότητα απασφαλμάτωσης με πολύ δυνατά εργαλεία που σε βοηθούν να τεστάρεις την εφαρμογή σου και τη συμπεριφορά της σε κάποιες καταστάσεις. Παρέχουν στατιστικά διαφόρων τύπων για να βοηθήσουν τον προγραμματιστή να πραγματοποιήσει το καλύτερο δυνατό έλεγχο. Επιπλέων παρέχει ένα γραφικό περιβάλλον για την δημιουργία των οθονών της εφαρμογή δηλαδή δίνει την δυνατότητα στον προγραμματιστή με μερικές κινήσεις και με την βοήθεια της παλέτα που υπάρχει να σύρει μερικά αντικείμενα και σε λίγα λεπτά να έχει την οθόνη του όπως την ήθελε χωρίς να πληκτρολογήσει το παραμικρό. Επιπρόσθετα διαθέτει ένα πολύ έξυπνο σύστημα εύρεσης λαθών στον κώδικα. Μπορεί να εντοπίσει και συντακτικά λάθη αλλά και λογικά.

Το eclipse είναι ένα πολλή δυνατό εργαλείο και βρίσκετε πολλά χρόνια στο προσκήνιο τώρα όμως λόγο της μη στήριξης από την Google η προγραμματιστές θα το εγκαταλείψουν. Παρόλα αυτά δεν παύει να είναι ένα εργαλείο που έχει πολλές δυνατότητές και είναι ένα από τα καλύτερα που υπάρχουν.

#### <span id="page-13-0"></span>**ΥΠΟΚΕΦΑΛΑΙΟ 1.3 Java**

Η Java είναι μία από τις πιο διάσημες γλώσσες προγραμματισμού. Χρησιμοποιείται για ανάπτυξή χιλιάδων συστημάτων και προγραμμάτων. Σχεδιάστηκε από την Sun Microsystems και εμφανίστηκε πρώτη φορά το 1995. Τώρα η εταιρία εξαγοράστηκε από την Oracle και οι αναβαθμίσεις και η υποστήριξη γίνετε αποκλειστικά από αυτήν. Η Java σαν γλώσσα προγραμματισμού είναι αντικειμενοστραφής με απλή σύνταξη. Είναι γενικά απλή σαν γλώσσα και θεωρείται μία πιο τις καλύτερες γλώσσες για να ξεκινήσει κάποιος να μαθαίνει προγραμματισμό. Είναι ανεξάρτητη από λειτουργικό αφού λειτουργεί σε εικονικό περιβάλλον κάνοντας την έτσι ανεξάρτητη από λειτουργικό και τεχνικό εξοπλισμό.

Για τους λόγους αυτούς αλλά και για πολλούς άλλους θεωρήθηκε η καλύτερη γλώσσα για φτιαχτούν εφαρμογές android.Η Java διαθέτει κάποιες βιβλιοθήκες έτσι ώστε να μπορούν να δημιουργηθούν android εφαρμογές. Έτσι μια android εφαρμογή μπορεί να χρησιμοποιήσει όλες τις δυνατότητες που παρέχει η πανίσχυρη και σταθερή γλώσσα που λέγετε Java.

#### <span id="page-13-1"></span>**ΥΠΟΚΕΦΑΛΑΙΟ 1.4 PHP**

Είναι μία γλώσσα προγραμματισμού που δεν είναι δύσκολη στην εκμάθηση της, δεν έχει πολλούς συντακτικούς περιορισμούς και είναι ανεκτική στα λάθη. Είναι γλώσσα που σχεδιάστηκε για να εκτελείται στην πλευρά του εξυπηρετητή και η php θεωρείται μια από τις πιο διάσημες γλώσσες τέτοιου τύπου. Παραδείγματα άλλων γλωσσών είναι η python ,η ruby, η R και άλλες πολλές. Η επιλογή της συγκριμένης γλώσσα έγινε επειδή συνεργάζεται πολύ καλά με ένα mysql server. Ακόμη η γλώσσα σου δίνει την δυνατότητα να διαχειριστείς JSON μηνύματα, τεχνολογία που χρησιμοποιείται για να επικοινωνήσει ο εξυπηρετητής με την εφαρμογή.

#### <span id="page-13-2"></span>**ΥΠΟΚΕΦΑΛΑΙΟ 1.5 Mysql Server**

Ένας Mysql Server αποτελεί ένα σχεσιακό σύστημα διαχείρισή βάσεων δεδομένων. Είναι ένα project ανοιχτού κώδικα και είναι μια από τις πιο διάσημες επιλογές για πακέτα server σε τοπικό επίπεδο. Για την εφαρμογή η επιλογή έγινε με βάση ότι και ότι τα περισσότερα πακέτα με τοπικό εξυπηρετητή περιείχαν το συνδυασμό mysql και PHP αλλά και ό εξωτερικός server που έχει επιλεγεί για να χρησιμοποιηθεί παρείχε τον ίδιο συνδυασμό. Ο Mysql Server είναι πολύ δημοφιλείς σε εφαρμογές android αφού θεωρείται από τους developers ως ο καλύτερος συνδυασμός μαζί με την PHP.

Κάποια από τα κύρια χαρακτηριστικά ενός εξυπηρετητή mysql είναι:

- 1) Υποστηρίζεται από όλες τις πλατφόρμες και τα λειτουργικά συστήματα.
- 2) Διαθέτει stored procedures
- 3) Triggers
- 4) Διαφόρων τύπου schemas
- 5) SSL υποστήριξη
- 6) Υποστηρίζει Unicode
- 7) Χαρακτηρίζεται από μεγάλη σταθερότητα
- 8) Τα επίπεδα της διαθεσιμότητας είναι πολύ μεγάλα.

### <span id="page-14-0"></span>**ΥΠΟΚΕΦΑΛΑΙΟ 1.6 JSON**

Το JSON αποτελεί συντομογραφία του JavaScript object Notation.Η τεχνολογία αυτή αποτελεί έναν τρόπο επικοινωνίας συστημάτων με την μορφή μηνυμάτων. Τα μηνύματα αυτά είναι εύκολα και κατανοητά για να διαβαστούν από τον άνθρωπο. Χρησιμοποιείται από το Ajax, μια τεχνολογία που επικοινωνεί με τον εξυπηρετητή για να φέρει περιεχόμενο σε ιστοσελίδες. Το JSON είναι σήμερα είναι πολλή διάσημη επιλογή και αντικατέστησε το XML που αποτελεί μια παρόμοια τεχνολογία ανταλλαγής μηνυμάτων.

Κάποια από τα βασικά στοιχειά που χαρακτηρίζουν την τεχνολογία αυτήν είναι ότι δεν εξαρτάται από καμία γλώσσα και όλες οι σύγχρονες γλώσσες το υποστηρίζουν. Είναι απλό στην σύνταξή και γρήγορό στην ανάλυση του.

```
Ένα παράδειγμα JSON είναι:
```

```
\overline{1}{
username:"selini",
bookID:10
},
{
username:"sotiria",
bookID:11
}
]
    Τα δεδομένα χωρίζονται όνομα/τιμή (username ->όνομα, BookID->τιμή).
    Τα δεδομένα χωρίζονται από κόμμα
```
- Τα άγκιστρα σηματοδοτούν ένα αντικείμενο({username:"sotiria", bookID:1}).
- Οι αγκύλες δείχνουν ότι αντικείμενα βρίσκονται μέσα σε έναν πίνακα

## <span id="page-15-0"></span>**ΥΠΟΚΕΦΑΛΑΙΟ 1.7 Genymotion**

Το Genymotion είναι ένα προσομοιωτής φυσικής συσκευής android που χρησιμεύει στην γρήγορή ανάπτυξή εφαρμογών. Θεωρείται πιο οικονομικός τρόπος από την χρήση φυσικών συσκευών αφού διαθέτει διάφορα μοντέλα, μεγέθη οθονών και εκδόσεις του λειτουργικού android εντελώς δωρεάν. Υπάρχουν άδειες για πιο επαγγελματική χρήση των προσομοιωτών.

Σε γενικές γραμμές το Genymotion χαρακτηρίζεται από απλότητα στην χρήση και ευκολία στην δημιουργία συσκευών. Διαθέτεται για Windows, Mac και Linux.Με λίγα λόγια είναι γρήγορό απλό και δυνατό.

Σε όλη την διάρκεια ανάπτυξής την εφαρμογής χρησιμοποιήθηκε οι συσκευές που παρείχε Genymotion και έτσι η ανάπτυξή έγινε πιο γρήγορα. Τα εργαλεία που προσφέρονται από την Google έχουν την δυνατότητα δημιουργίας ενός προσομοιωτή φυσικής συσκευής αλλά συγκριτικά με τους emulators του Genymotion είναι πολύ πιο αργοί, διαθέτουν λιγότερες επιλογές σε συσκευές και λιγότερες διαθέσιμες εκδόσεις λειτουργικού συστήματος.

Οι προσομοιωτές Genymotion μπορούν να πραγματοποιήσουν πολλούς ελέγχους. Μπορούν να ελέγξουν τα επίπεδα της χρήσης της μπαταρίας, την χρήση του δικτύου και πολλές από τις συσκευές δίνουν την δυνατότητα για μεγέθυνση και σμίκρυνση της οθόνης για να εντοπιστεί πως συμπεριφέρεται η εφαρμογή. Γενικά σου δίνει την δυνατότητα να πραγματοποιήσεις γρήγορους και απλούς ελέγχους για να υπάρχει η σιγουριά ότι η εφαρμογή συμπεριφέρεται ίδια για όλες τις περιπτώσεις και συνδυασμούς λειτουργικών, μοντέλων και οθονών.

## <span id="page-15-1"></span>**ΕΠΙΛΟΓΟΣ**

Το κεφάλαιο αυτό παρείχε την ανάλυση των τεχνολογιών που χρησιμοποιήθηκαν. Ακόμα περιέγραφε πώς ενώθηκαν για να συντελέσουν την δημιουργία την εφαρμογής. Στο κεφάλαιο που ακολουθεί θα γίνει μία ανάλυση της δημιουργίας της εφαρμογής.

## <span id="page-15-2"></span>**ΚΕΦΑΛΑΙΟ 2**

## <span id="page-15-3"></span>**Ανάλυση και Σχεδιασμός της εφαρμογής**

## <span id="page-15-4"></span>**ΕΙΣΑΓΩΓΗ**

Στο κεφάλαιο που ακολουθεί θα γίνει μια αναλυτική περιγραφή των χαρακτηριστικών της εφαρμογής. Πιο συγκεκριμένα θα αναλυθούν από ποιά μέρη αποτελείται η εφαρμογή και με ποίο κομμάτι κώδικα έγιναν αυτά. Θα ακολουθήσει μία ανάλυση των πινάκων της βάσης δεδομένων. Τέλος θα

αναφερθούν και οι συσκευές προσομοίωσης που χρησιμοποιήθηκαν κατά την διάρκεια της ανάπτυξής της εφαρμογής.

#### <span id="page-16-0"></span>**ΥΠΟΚΕΦΑΛΑΙΟ 2.1 Το κεντρικό μενού**

Μόλις ο χρήστης μπει στην εφαρμογή θα βρει το κεντρικό μενού που μπορεί να βρει κάθε χαρακτηριστικό που ψάχνει. Το μενού διαθέτει εικονίδια που προσδιορίζουν σε ποιά επιλογή θα μπει. Οι επιλογές που έχει είναι οι εξής:

- 1. Καλάθι( Cart)
- 2. Είσοδος Χρήστη(Login)
- 3. Αγαπημένα(Favorites)
- 4. Αναζήτηση(Search)
- 5. Ράφι(Myshelf)

Η επιλογές χωρίζονται από δυο μπάρες όπου η πάνω έχει τα πιο σημαντικά, το καλάθι και την είσοδο χρηστή ενώ κάτω είναι τα αγαπημένα, η αναζήτηση και το ράφι. Η απόφαση για της δυο μπάρες ήταν σύμφωνα με την σκέψη ότι δεν μπορούσαν να μπούνε όλα στην πάνω μπάρα και το καλύτερο για τον χρήστη σε ένα ηλεκτρονικό κατάστημα είναι να βλέπει όλες τις επιλογές. Βασικό μέλημα ήταν να νιώθει ο χρήστης την σιγουριά ότι μπορεί να κινηθεί όπως θέλει και όχι με κάποιο συγκεκριμένο τρόπο. Ακόμη ότι μπορεί να επιστρέψει στην αρχή πολύ εύκολα. Εκτός όμως από τις μπάρες υπάρχει ένας πίνακας με τα πιο πρόσφατα βιβλία που εισήχθησαν στην βάση. Τέλος υπάρχει ένα μενού που είναι εμφανές αν πατήσεις το ανάλογο κουμπί του κινητού με δύο επιλογές, ένα για ρυθμίσεις και ένα για πληροφορίες σχετικά με την εφαρμογή. Η δημιουργία ενός τέτοιου μενού γίνετε με την δημιουργίας ενός XML στο φάκελο menu με τις επιλογές που χρειάζονται και αντίστοιχα στην activity που πρέπει, που εδώ είναι του κεντρικού μενού, γίνετε η υλοποίηση των πράξεων που θα συμβούν μόλις πατήσει κάποιο από τις δύο επιλογές.

### <span id="page-16-1"></span>**ΥΠΟΚΕΦΑΛΑΙΟ 2.2 Ο χρήστης**

Eνα κατάστημα για να γίνει λειτουργικά σωστό πρέπει να έχει χρήστες. Αυτό επιβάλλεται στα ηλεκτρονικά καταστήματα αφού γίνεται διαχείριση αγορών, συγκεκριμένων ρυθμίσεων για κάθε ανάγκη του χρήστη αλλά και διαχείριση τον όσων έχει αγοράσει.

### <span id="page-16-2"></span>**ΥΠΟΚΕΦΑΛΑΙΟ 2.2.1 Εγγραφή**

Πολλές εφαρμογές αναγκάζουν ή προτρέπουν τον χρήστη να εγγραφεί την πρώτη φορά που θα ανοίξει την εφαρμογή. Το Sol e-bookstores δίνει την επιλογή στον χρήστη να εγγραφεί όποτε θέλει ή και μην εγγραφεί καθόλου. Αν θελήσει να όμως υπάρχει η επιλογή στο κεντρικό μενού για Είσοδο(Login). Από εκεί υπάρχει η επιλογή αν είναι καινούργιος χρήστης να εισαχθεί σε μία φόρμα για την συμπλήρωση των στοιχείων. Τα στοιχεία που δίνει είναι ένα όνομα χρήστη, δύο φόρες ένα συνθηματικό μία διαδικασία που πραγματοποιείται συχνά σε πολλές φόρμες εγγραφής. Στην συνέχεια δίνει μια διεύθυνση ηλεκτρονικού ταχυδρομείου

.Τέλος δίνει τηλέφωνο και διεύθυνση που είναι προαιρετικά. Όλα τα υπόλοιπα στοιχεία που προαναφερθήκαν είναι υποχρεωτικά να τα συμπληρώσει και συμβολίζονται με κόκκινο αστέρι(\*).Για να μπορέσει να δημιουργηθεί ο χρήστης σωστά πρέπει να ελεγχτεί αν το όνομα χρήστη δεν υπάρχει ξανά, αυτό γίνετε με ένα έλεγχο ονομάτων ήδη εγγεγραμμένων στην βάση. Στην συνέχεια γίνετε έλεγχος στο συνθηματικό αν είναι ίδιο και στις δυο περιπτώσεις που το έχει εισάγει ο χρήστης. Ακόμη γίνετε έλεγχος αν η διεύθυνση του ηλεκτρονικού ταχυδρομείου. Ο ελέγχεται αν είναι σωστά δομημένη. Για να γίνει αυτό χρησιμοποιείται βιβλιοθήκη που πραγματοποιεί τον έλεγχο. Η βιβλιοθήκη δεν τσεκάρει αν είναι μια διεύθυνση που όντος υπάρχει αλλά αν είναι σωστά δομημένη, δηλαδή αν έχει την μορφή exampe@gmail.com. Η Βιβλιοθήκη λέγετε EmailValidator και διατίθεται δωρεάν. Αν ή εγγραφή δεν μπορέσει να πραγματοποιηθεί σωστά εμφανίζονται μηνύματα με το τι πήγε στραβά.

### <span id="page-17-0"></span>**ΥΠΟΚΕΦΑΛΑΙΟ 2.2.2 Είσοδος Χρήστη**

Όταν ολοκληρωθεί με επιτυχία η εγγραφή μπορεί ο χρήστης να εισαχτεί στην εφαρμογή κανονικά αφού ο λογαριασμός του ενεργοποιείται κατευθείαν. Στο κεντρικό μενού υπάρχει η επιλογή της εισόδου(login).Εκεί δίνει το όνομα του χρήστη και το συνθηματικό. Αν ο συνδυασμός είναι σωστός τότε η είσοδος γίνετε κανονικά. Αν δεν είναι σωστός ο συνδυασμός ή δεν υπάρχει ο χρήστης τότε εμφανίζονται τα ανάλογα μηνύματα. Με την είσοδο του στο κεντρικό μενού εμφανίζετε το όνομα του χρήστη σαν ένδειξη ότι ο χρήστης είναι συνδεδεμένος. Αν ο χρήστης βγει από την εφαρμογή και δεν αποσυνδεθεί τότε παραμένει συνδεδεμένος. Αυτό γίνετε με μια βιβλιοθήκη που υπάρχει στο Android το SharedPreferences που μπορεί να αποθηκεύσει λίγες πληροφορίες μόνιμα. Έτσι κρατάει την πληροφορία ότι ο χρήστης είναι συνδεδεμένος και κάθε φορά που επιστρέφει στην εφαρμογή ελέγχει στα SharedPreferences να δει αν υπάρχει τέτοια πληροφορία σύνδεσης. Ένα δείγμα κώδικα για το πως γίνεται αυτό:

SharedPreferences settings = getSharedPreferences(*PREFS\_USERNAME*, 0); username = settings.getString(*PREFS\_USERNAME*, "");

Με *PREFS\_USERNAME* με μια στατική μεταβλητή που ισούται με username. Στην μέθοδο getSharedPreferences το 0 συμβολίζει την ιδιωτική πρόσβαση, εναλλακτικές επιλογές που υπάρχουν είναι για πρόσβαση αλλά και για εγγραφή από τον καθένα που θεωρούνται επιλογές ιδιαίτερα επικίνδυνες. Στην περίπτωσή που ο χρήστης δεν θυμάται τον κωδικό του υπάρχει η δυνατότητα να αλλάξει το συνθηματικό του αν θυμάται το όνομα χρηστή που είχε δώσει στην εγράφη. Για να το κάνει αυτό θα μεταφερθεί στην αντίστοιχη οθόνη που θα συμπληρώσει τον όνομα και το καινούργιο συνθηματικό δυο φορές αν συμβεί κάποιο λάθος ή όλα ολοκληρωθούν με επιτυχία ανάλογα μηνύματα θα εμφανιστούν.

## <span id="page-17-1"></span>**ΥΠΟΚΕΦΑΛΑΙΟ 2.2.3 Λογαριασμός Χρήστη**

Όταν γίνει η είσοδος στην εφαρμογή στο κεντρικού μενού αντικαθίσταται η είσοδος(login) με την επιλογή τροποποίηση στοιχείων του χρήστη αλλά και την αποσύνδεση. Στην τροποποίηση των στοιχείων του χρήστη υπάρχουν δύο

επιλογές. Η πρώτη είναι η αλλαγή συνθηματικού. Αφού επιλέξει ένα καινούργιο συνθηματικό πρέπει να το βάλει δυο φορές και να πατήσει αποθήκευση(save).Αν δεν ταιριάζει και τις δυο φορές βγάζει μήνυμα από κάτω για να ενημέρωση. Η δεύτερη επιλογή είναι να αλλάξει κάποιου αλλά στοιχεία του λογαριασμού. Για να γίνει αυτό Θα εμφανιστεί μία φόρμα με τα στοιχεία που έχει δώσει ο χρήστη σε περίπτωση που δεν θυμάται ακριβώς. Αφού κάνει τις τροποποίησες που θέλει μπορεί να κάνει πάλι αποθήκευση(save) για να σταλθούν στην βάση. Οι δυο τελευταίες επιλογές αφορούν την επιστροφή στο μενού και την αποσύνδεση. Με την αποσύνδεση επανέρχεται η επιλογή της εισόδου.

#### <span id="page-18-0"></span>**ΥΠΟΚΕΦΑΛΑΙΟ 2.3 Αγορά Βιβλίου**

Μία από τις σημαντικότερες λειτουργίες που έχει η εφαρμογή είναι η αναζήτηση και η αγορά βιβλίου και η προσθήκη στα αγαπημένα. Η συλλογή που διαθέτει η εφαρμογή δεν είναι πολύ μεγάλη γύρω στα 30 βιβλία και τα περισσότερα είναι βιβλία που διατίθεται αντίγραφο φυσικό στην κατοχή μου κυρίως για λογούς λογοκλοπής δεν ήθελα να ανεβάζω βιβλία που τα είχα βρει με μη νόμιμο τρόπο. Όμως βρήκα αρκετά το όποια ήταν διαθέσιμα δωρεάν και αρκετά δείγματα δωρεάν.

### <span id="page-18-1"></span>**ΥΠΟΚΕΦΑΛΑΙΟ 2.3.1 Αναζήτηση**

Η αναζήτηση είναι πολύ σημαντική στην διαδικασία αγοράς βιβλίων αφού πρέπει να βρει κα κάποιο τρόπο αυτό που ψάχνει. Μπορεί όμως να έχει στον νου του όχι μόνο τίτλο αλλά συγγραφέα ή χρήματα ακόμη και κατηγορία που ανήκει το βιβλίο. Έτσι καλυφθήκαν όλες οι περιπτώσεις για να μπορεί ο χρήστης με τον ένα η το άλλο τρόπο αναζήτησης να βρει αυτό που θέλει. Γενικά ο σχεδιασμός της οθόνης αναζήτησης χωρίζετε σε δύο κομμάτια, το ένα είναι της συμπλήρωσης των πεδίων με τα οποία θα γίνει η αναζήτηση στην βάση και ο άλλο κομμάτι αποτελεί μία λίστα για να εμφανίσει τα αποτελέσματα. Στο πρώτο κομμάτι έχουμε ένα πεδίο για να γράψει ο χρήστης μία λέξη ή φράση και από κάτω πεδία με τα οποία θέλει να συνδυάσει την λέξη που έγραψε. Τα πεδία είναι τίτλος, συγγραφέας, τιμή. Από κάτω υπάρχει και μία λίστα με κατηγορίες βιβλίων για να μπορεί να κάνει την αναζήτηση του πιο συγκεκριμένη και ακριβής. Μόλις είναι έτοιμος μπορεί να πατήσει το κουμπί με το σχήμα του μεγεθυντικού φακού για να αρχίσει η αναζήτηση. Από κάτω βρίσκετε η περιοχή που θα εμφανιστούν τα αποτελέσματα. Υπάρχουν μηνύματα και για την περίπτωση που γίνει κάτι λάθος ή δεν βρεθούν αποτελέσματα. Αν υπάρχουν αποτελέσματα θα επιστραφούν οι τίτλοι τον βιβλίων με την δυνατότητα να επιλέξεις κάποιο και να δεις παραπάνω λεπτομέρειες και να το αγοράσεις.

## <span id="page-18-2"></span>**ΥΠΟΚΕΦΑΛΑΙΟ 2.3.1 Λεπτομέρειες Βιβλίου**

Πολύ σημαντικό κομμάτι για την εφαρμογής είναι η παρουσίαση ενός βιβλίου. Τα στοιχεία που πρέπει να δώσει στον χρήστη για ένα βιβλίο δεν πρέπει να είναι ούτε πολλά ούτε πολύ λίγα. Έτσι η εφαρμογή στόχευσε στο να παρουσιάσει αρκετά για να μπορεί ο χρήστης να αποφασίσει αν το βιβλίο που έχει μπροστά είναι αυτό που ψάχνει. Οι λεπτομέρειες εμφανίζονται σε τρείς καρτέλες. Στην

πρώτη καρτέλα υπάρχει ο τίτλος βιβλίου, η εικόνα του και η τιμή του. Επιπρόσθετα υπάρχει και η επιλογή για εισαγωγή στα αγαπημένα. Στο κάτω μέρος της οθόνης υπάρχει κουμπί για επιλογή να εισαχτεί στο καλάθι και διπλά ένα κουμπί για να επιστρέψει στο κυρίως μενού. Στην δεύτερη καρτέλα υπάρχει η περίληψη μέσα σε ένα μπλε πλαίσιο για να είναι πιο ευχάριστο στο μάτι και είναι μικρής έκτασης για να μην κουράζει τον αναγνώστη. Στην τρίτη και τελευταία καρτέλα υπάρχουν κάποια στοιχεία για το βιβλίο όπως σελίδες, τον συγγραφέα, έτος έκδοσης και άλλα. Η υλοποίηση των καρτελών έγινε με την χρήση Fragment και υλοποίηση ξεχωριστής κλάση για το καθένα. Επίσης υπάρχει και μία activity που διαχειρίζεται τα Fragments. Κώδικας για διαχείριση της δημιουργία τους:

```
public Fragment getItem(int arg0) {
       switch (arg0) {
       case 0:
               generalFragment = new GeneralFragment(context);
               return generalFragment;
       case 1:
               summaryFragment = new SummaryFragment();
               return summaryFragment;
       case 2:
               informationsFragment = new InformationsFragment();
               return informationsFragment;
       }
       return null;
}
```
### <span id="page-19-0"></span>**ΥΠΟΚΕΦΑΛΑΙΟ 2.3.2 Καλάθι**

Το καλάθι είναι μία από της κυριότερες λειτουργιές που μπορεί να έχει ένα ηλεκτρονικό κατάστημα. Η μορφή που έχει στην εφαρμογή είναι αρκετά απλός αλλά με όλη την λειτουργικότητα που χρειάζεται. Αποτελείται από μια λίστα με τα υποψήφια βιβλία για αγορά. Οι λεπτομέρειες που φαίνονται είναι, ο τίτλος ποσότητα που μπορεί δυναμικά να την αυξήσει ή να μειωθεί και τιμή που και αυτή αλλάζει δυναμικά ανάλογα με την ποσότητα και ένα κουμπί για αφαίρεση του βιβλίου αν ο χρήστης θεώρει πως δεν το θέλει πια. Όταν αποφασίσει να συνεχίσει με την ολοκλήρωση της αγοράς πατώντας το ανάλογο κουμπί εμφανίζετε μια ακόμα λίστα με τα βιβλία που τελικά θέλει να αγοράσει, την ποσότητα αλλά και την τελική τιμή. Έπειτα μπορεί να διαλέξει τρόπο πληρωμής που είναι μέσω πιστωτικής ή PayPal. Βέβαια δεν είναι υλοποιημένος με τον ακριβή τρόπο αφού δεν επικοινωνεί ούτε με τράπεζα ούτε με PayPal.Υπάρχει μόνο για να ολοκληρώνετε τυπικά η αγορά.

### <span id="page-19-1"></span>**ΥΠΟΚΕΦΑΛΑΙΟ 2.3.3 Αγαπημένα**

Τα αγαπημένα αποτελούνται από έναν πίνακα με τα βιβλία που ο χρήστης έχει δηλώσει ότι του αρέσουν. Αυτό μπορεί να το πραγματοποιήσει μέσω τις επιλογή που υπάρχει διπλά στην εικόνα των λεπτομερειών των βιβλίων για προσθήκη στα αγαπημένα.

#### <span id="page-20-0"></span>**ΥΠΟΚΕΦΑΛΑΙΟ 2.4 Ανάγνωση Βιβλίου**

#### <span id="page-20-1"></span>**ΥΠΟΚΕΦΑΛΑΙΟ 2.4.1 Το ράφι**

Όταν γίνει η αγορά ενός βιβλίου μπορεί ο χρήστης να το δει μέσα από αυτήν επιλογή. Μόλις γίνετε η αγορά τοποθετούνται στον κατάλληλο πίνακα στην βάση για να μπορεί ο χρήστης να έχει πρόσβαση με μια κίνηση. Τα βιβλία εμφανίζονται σε μορφή πίνακα και το μόνο που φαίνετε είναι η εικόνα του βιβλίου. Αν ο χρήστης θέλει να διαβάσει κάποιο το μόνο που έχει να κάνει είναι να το επιλέξει και θα ανοίξει η κατάλληλη οθόνη που θα το διαχειριστεί.

#### <span id="page-20-2"></span>**ΥΠΟΚΕΦΑΛΑΙΟ 2.4.2 Book Viewer**

Η υλοποίηση αυτού του κομματιού της εφαρμογή ήταν πιο δύσκολο από όλα τα υπόλοιπα λόγο ότι το Android δεν διαθέτει βιβλιοθήκη διαχείρισης pdf .Υπήρχαν τρόποι για να ανοίξει ένα τέτοιο έγγραφο την εφαρμογή αλλά αποδειχτείτε ότι δεν μπορούσε να κάνει διάφορες λειτουργίες που χρειαζόταν στην εφαρμογή .Παραδείγματα αυτών είναι η προσαρμογή στην οθόνη, το μεγάλωμα της γραμματοσειράς ή ακόμα και το πιο απλό να γίνετε καταμέτρηση των σελίδων για τοποθέτηση σελιδοδείκτη. Η λύση ήταν η μετατροπή του pdf σε HTML5 που είναι πιο διαχειρίσιμη και μπορούσαν να υλοποιηθούν όλα όσα χρειάζονταν και έτσι θα υπήρχε μια καλύτερη ανάγνωση και μία καλύτερη εμπειρία για του χρήστη. Για να μετατραπεί το pdf σε HTML5 χρησιμοποιήθηκε διαδικτυακό εργαλείο. Εκτός όμως από την εμφάνιση, χρειαζόταν να γίνει και η υλοποίηση της κίνησης για να μοιάζει με πραγματικό βιβλίο, δηλαδή κίνηση του χεριού για άλλαγμα σελίδας. Για τον σκοπό χρησιμοποιήθηκε το OnSwipeTouchListener που διέθετε το λειτουργικό. Επιπλέον λειτουργίες που δίνονται η επιλογή του κατεβάσματος και της τοποθέτησης σελιδοδείκτη .Οι επιλογές αυτές φαίνονται στην μπάρα που υπάρχει πάνω από το βιβλίο. Το κατέβασμα γίνετε μέσα σε έναν φάκελο που ονομάζετε Sol e-books και αυτό μπορεί να βρεθεί μέσα στα αρχεία του κινητού. Για τον σελιδοδείκτη δίνετε η δυνατότητα κάθε φορά που επιστέφει να μπορεί να διαβάσει την συνέχεια. Ο σελιδοδείκτης υλοποιείται με την βοήθεια του εξυπηρετητή αφού στέλνετε εγγραφή την στιγμή που χρήστης πατήσει τον σελιδοδείκτη. Ακόμη ο σελιδοδείκτης είναι μπλε όταν η τρέχουσα σελίδα είναι αυτή που είχε επιλέξει και μαύρος σε μια απλή σελίδα. Μια επιλογή ακόμα που δίνετε είναι η δυνατότητα ανάγνωσης με σύνδεση στο internet ή χωρίς σύνδεση. Στην πρώτη έχουμε μια συνεχή σύνδεση με τον εξυπηρετητή για να φέρνει σελίδες έτσι ώστε να μην καθυστερείτε ο χρήστης να διαβάσει το βιβλίο αφού αν φορτώνονταν όλο από την αρχή θα υπήρχε μια σημαντική καθυστέρηση. Η άλλη επιλογή θα κατεβάσει το βιβλίο σε μορφή σελίδων μέσα στο κινητό και από εκεί θα το εμφανίζει στον χρήστη. Αύτη μπορεί να είναι λίγο πιο χρονοβόρα και καταλαμβάνει χώρο στην συσκευή αλλά δεν απαιτεί σύνδεση.

## <span id="page-21-0"></span>**ΥΠΟΚΕΦΑΛΑΙΟ 2.5 Ανάλυση της Βάσης**

Η βάση δεδομένων της εφαρμογής αποτελείται από τους εξής πινάκες :

- 1. user
- 2. book
- 3. favorite
- 4. cart
- 5. order
- 6. myshelf
- 7. recently-added

Αρχικά οι πρώτοι δυο πίνακες user και book αποτελούν τους βασικότερους πίνακες καθώς περιέχουν τα στοιχειά των χρηστών και τα δεδομένα ενός βιβλίου. Ο πινάκας user περιέχει τα στοιχεία που χρειάζεται να δηλώσει ο χρήστης όταν εγγραφεί. Περιέχει τα πεδία userID, username, password, email, phone με κύριο κλειδί userID. Ο πίνακας book περιέχει πολλές λεπτομερές για ένα βιβλίο που θα παρουσιαστούν σε πολλά σημεία της εφαρμογής όπως οι λεπτομέρειες και η ανάγνωση. Περιέχει τα πεδία bookID, ISBN, title, author, summary, pages, reading\_pages , link, year, price, category, language, publisher με κύριο κλειδί bookID. Ο επόμενος πίνακας είναι αυτός των αγαπημένων, είναι σχετικά απλός πίνακας αφού περιέχει μονό τα αριθμητικά αναγνωριστικά των βιβλίων(id) και χρησιμοποιείται για την εμφάνιση των αγαπημένων στην εφαρμογή. Περιέχει τα πεδία favoritesID, bookID, userID με κύριο κλειδί favoritesID και ξένα κλειδιά userID , bookID που το συνδέουν με τον πίνακα user και book. Στην συνέχεια έχουμε τον πινάκα cart .Ο πίνακας αυτός περιέχει εγγραφές για κάθε χρήστη. Περιέχει τα βιβλία που έχει κάθε χρήστης στο καλάθι του για να μπορεί να έχει πρόσβαση όποτε θελήσει και να μην χάνονται όταν κλείνει η εφαρμογή. Περιέχει τα πεδία cartID, bookID, userID, quantity με κύριο κλειδί cartID και ξένα κλειδιά userID , bookID που το συνδέουν με τον πίνακα user και book. Ο πίνακας orders είναι ένας μεταβατικός πίνακας που δεν χρησιμοποιείται πουθενά στην εφαρμογή απλός καταγράφει της πωλήσεις που έγιναν. Περιέχει τα πεδία ordersID, bookID, userID, quantity, time με κύριο κλειδί ordersID και ξένα κλειδιά userID , bookID που το συνδέουν με τον πίνακα user και book. Ένας παρά πολύ σημαντικός πίνακας για την εφαρμογή είναι ο Myshelf .Εκεί υπάρχουν όλες οι καταγραφές των αγορών όπως και στον πίνακα orders με την μόνη διαφορά ότι ο orders καταγράφει την ώρα που χρησιμεύει κυρίως για στατιστικούς λόγους. Περιέχει τα πεδία myshelfID, bookID, userID, bookmark, mode, scale με κύριο κλειδί myshelfID και ξένα κλειδιά userID , bookID που το συνδέουν με τον πίνακα user και book. Τέλος έχουμε τον πίνακα recently- added που περιέχει αναγνωρίστηκα βιβλίων που προστεθήκαν πρόσφατα στην βάση με σκοπό να εμφανιστούν στο αρχικό μενού. Περιέχει σαν μοναδικό πεδίο bookID και αποτελεί και το κύριο κλειδί.

### <span id="page-22-0"></span>**ΥΠΟΚΕΦΑΛΑΙΟ 2.6 Προσομοιωτές**

Για τον έλεγχο της εφαρμογής χρησιμοποιήθηκαν πολλοί προσομοιωτές φυσικής συσκευής αλλά κανονικές συσκευές. Ο προσομοιωτές έχουν πολύ μεγάλη ποικιλία σε μεγέθη αλλά και σε έκδοση λειτουργικού. Χρησιμοποιήθηκε όμως μια συγκεκριμένη κατά την διάρκεια της ανάπτυξης, η συσκευή Google Nexus S API 16. Θεωρήθηκε ότι έχει ικανοποιητική οθόνη και διαθέτει έκδοση λειτουργικού που βρίσκεται ακριβώς στην μέση. Για να πραγματοποιηθεί έλεγχος ότι η εφαρμογή λειτούργει ικανοποιητικά σε όλες τις οθόνες χρησιμοποιήθηκαν πολλές συσκευές με διαφόρους συνδυασμούς οθονών και εκδόσεων και η εφαρμογή έτρεξε σε πολλούς προσομοιωτές .Οι κινητές συσκευές που χρησιμοποιήθηκαν, ήταν ένα Samsung galaxy duos με λειτουργικό 4.1.1 και ένα LG L70 και με λειτουργικό android 4.4.2 .Με την χρήση φυσικών συσκευών εντοπίστηκαν προβλήματα που με τους προσομοιωτές δεν θα ήταν δυνατό. Ο έλεγχος σε φυσικές συσκευές είναι μια πολλή καλή επιλογή για να μπορεί πραγματικά ο προγραμματιστής να ελέγξει ποια είναι η εμπειρία με την εφαρμογή σε φυσικό επίπεδο.

## <span id="page-22-1"></span>**ΥΠΟΚΕΦΑΛΑΙΟ 2.7 Σχεδίαση**

Η σχεδίαση της εξωτερικής εμφάνισης την εφαρμογής ακολούθησε του κανόνες που ορίζει η Google για το πως πρέπει να είναι μια εφαρμογή. Οι κανόνες αυτοί ονομάζονται Material design. Αυτοί οι κανόνες εμφανίστηκαν πρώτη φορά στην παρουσίαση της έκδοση λειτουργικού Lollipop και πραγματοποίησαν κάτι μοναδικό. Είχαν κανόνες σε πολύ απλό κείμενο αλλά και φωτογραφίες με παραδείγματα για το τι πρέπει και τι όχι να κάνεις όταν σχεδιάζεις μια εφαρμογή. Η εφαρμογή έχει χρησιμοποιήσει όσους κανόνες ταίριαζαν στην περίπτωση της. Έχει χρησιμοποιήσει τα κατάλληλα χρώματα και εικονίδια που προτείνουν. Έχει εφαρμόσει τους κανόνες για την μπάρες που βρίσκονται πάνω αλλά και κάτω. Σε συνδυασμό με αυτούς τους κανόνες η εφαρμογή έπρεπε να γίνει λειτουργική, για να μπορεί ο χρήστης να έχει μια αρίστη εμπειρία μπαίνοντας στο ηλεκτρονικό κατάστημα. Αυτό πραγματοποιήθηκε με το μενού χωρισμένο στα δυο για να είναι όλα σωστά χωρισμένα σε ομάδες αντίστοιχων ενεργειών. Ακόμη όμως ακολουθήθηκαν κανόνες που παρέχει η ιστοσελίδα του android για προγραμματιστές για το ποιες λειτουργικότητες πρέπει να μπουν και ποιο τρόπο να ενσωματωθούν.

## <span id="page-22-2"></span>**ΥΠΟΚΕΦΑΛΑΙΟ 2.7 Περίπτωση χρήσης Jane Eyre**

Θα αναλύσουμε τώρα μια περίπτωση χρήση για αναζήτηση ,αγορά και ανάγνωση του βιβλίου Jane Eyre. Υποθέτουμε ότι ο χρήστης είναι εγγεγραμμένος και έχει σύνδεση με τον διαδίκτυο. Αρχικά όταν ανοίγει η εφαρμογή βρισκόμαστε στο κεντρικό μενού, από εκεί πατάμε Login για να εισέχουμε στην οθόνη που διαχειρίζεται την είσοδο του χρήστη. Εκεί πατάμε το όνομα χρήστη και τον κωδικό και μετά Login. Αν οι είσοδος γίνει κανονικά τότε βρισκόμαστε πάλι το κεντρικό μενού. Από εκεί μπορούμε να αρχίσουμε την αναζήτηση. Για να γίνει αυτό πατάμε το κουμπί με τον μεγεθυντικό φακό. Τότε εμφανίζετε η οθόνη της

αναζήτησης .Στο πεδίο που υπάρχει πατάμε Jane Eyre. Στα αποτελέσματα βρέθηκε μόνο ένα όποτε επιλέγουμε αυτό και συνεχίζουμε στις λεπτομέρειες του βιβλίου. Εκεί μπορούμε να δούμε ότι μας ενδιαφέρει για το βιβλίο. Συνεχίζουμε όμως με την αγορά και πατάμε το Add to Cart. Στην ερώτηση αν θέλουμε να συνεχίσουμε να ψωνίζουμε πατάμε όχι. Από εκεί θα βρεθούμε στο καλάθι. Για να συνεχίσουμε μα την αγορά πατάμε Proceed to checkout. Από εκεί θα βρεθούμε σε μια άλλη οθόνη που περιέχει μια περίληψη της αγοράς .Στην συνέχεια πατάμε Pick Payment. Με αυτό δίνετε η δυνατότητα στον χρήστη να διαλέξει πως θέλει να πληρώσει. Ας πούμε ότι πληρώνει με PayPal και στην συνέχεια πατάμε Place order.Η αγορά έχει ολοκληρωθεί και βρισκόμαστε πάλι στο κεντρικό μενού. Για να διαβάσουμε το βιβλίο πού μόλις αγοράσαμε πατάμε το κουμπί που μοιάζει με βιβλίο σε ράφι. Εκεί θα βρεθούμε σε έναν πίνακα που δείχνει τί έχουμε αγοράσει. Υπάρχει μόνο το βιβλίο Jane Eyre και το επιλέγουμε να ανοίξει. Ο διάλογος που θα εμφανιστεί αφορά αν θέλουμε να διαβάσουμε το βιβλίο διαδικτυακά η να το κατεβάσουμε. Εμείς διαλέγουμε διαδικτυακά και μπορούμε να διαβάσουμε το βιβλίο αμέσως. Κατά την ανάγνωση μπορούμε να βάζουμε σελιδοδείκτη που βρίσκετε στο πάνω μέρος της οθόνης.

#### <span id="page-23-0"></span>**ΕΠΙΛΟΓΟΣ**

Στο κεφάλαιο αυτό έγινε μια ανάλυση της σχεδίασης και της υλοποίησης της εφαρμογής . Καταγράφηκε λεπτομερώς πως σχεδιάστηκε, πως υλοποιήθηκε και ποια προβλήματα ξεπέρασε η εφαρμογή. Ακόμα έγινε περιγραφή της βάσης δεδομένων που χρησιμοποιήθηκε .Τέλος έγινε μια περιγραφή των προσομοιωτών που χρησιμοποιήθηκαν. Τέλος αναφέρθηκαν οι κανόνες της Google για την σχεδίαση των εφαρμογών.

## <span id="page-23-1"></span>**ΚΕΦΑΛΑΙΟ 3**

### <span id="page-23-2"></span>**ΟΔΗΓΟΣ ΧΡΗΣΗΣ ΛΟΓΙΣΜΙΚΟΥ**

#### <span id="page-23-3"></span>**ΕΙΣΑΓΩΓΗ**

Στο κεφάλαιο αυτό θα παρουσιαστεί ένας οδηγός λογισμικού που μεταξύ των άλλων θα περιέχει οδηγίες για το πως ο χρήστης θα εγγραφεί, θα αναζητήσει βιβλία, θα αγοράσει αυτό που τον ενδιαφέρει και θα αναλυθούν οι τρόποι που μπορεί να το διαβάσει. Η επιδείξει όλων αυτών θα γίνει σε βήματα με εικόνες για να είναι πιο κατανοητά.

#### <span id="page-23-4"></span>**ΥΠΟΚΕΦΑΛΑΙΟ 3.1 Εγγραφή και είσοδος του χρήστη**

Για να εγγραφή ένας χρήστης πρέπει να ακολουθήσει τα εξής βήματα:

Βήμα 1ο:Στό κεντρικό μενού πατάμε Login(Είσοδος).

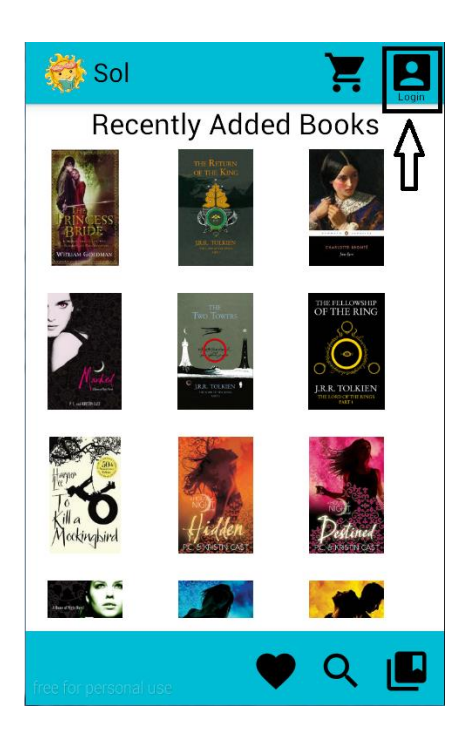

Βήμα 2ο: Στην συνέχεια πατάμε Sign Up Here(Γραφτείτε εδώ).

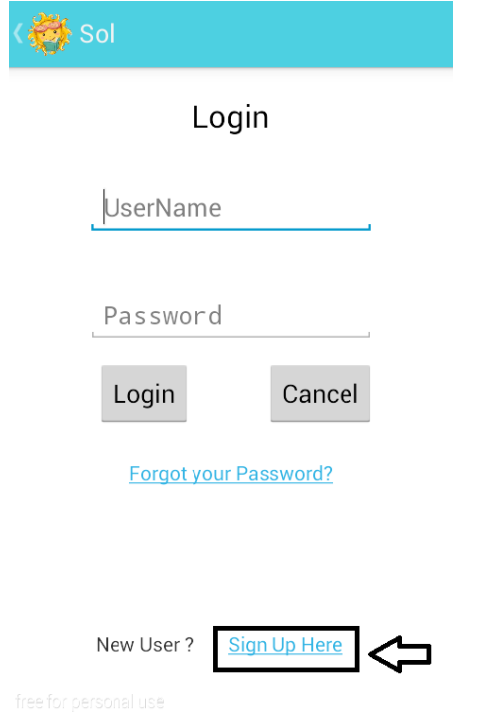

Βήμα 3ο:Επείτα θα εμφανιστεί μια φόρμα με πεδία για συμπλήρωση.

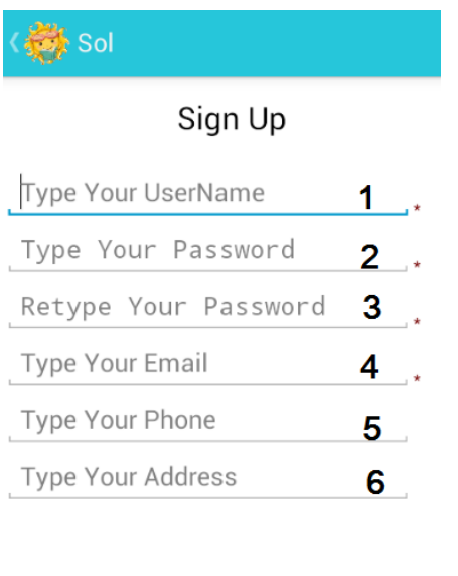

Sign Up

Cancel

**1**: Στο πρώτο πεδίο βάζουμε όνομα του χρήστη. Το πεδίο αυτό είναι υποχρεωτικό.

**2**: Στο δεύτερο βάζουμε ένα κωδικό(password) Το πεδίο αυτό είναι υποχρεωτικό.

**3**: Ξανά πληκτρολογούμε τον κωδικό. Το πεδίο αυτό είναι υποχρεωτικό και πρέπει να είναι ίδιο με το πεδίο 2.

**4**: Στο πεδίο αυτό βάζουμε την ηλεκτρονική διεύθυνση(email). Το πεδίο αυτό είναι υποχρεωτικό.

**5**: Στο προτελευταίο πεδίο βάζουμε ένα τηλεφωνικό αριθμό. Το πεδίο αυτό δεν είναι υποχρεωτικό.

**6**: Στο τελευταίο πεδίο βάζουμε μία διεύθυνση. Το πεδίο αυτό δεν είναι υποχρεωτικό.

### <span id="page-25-0"></span>**ΥΠΟΚΕΦΑΛΑΙΟ 3.2 Είσοδος του χρήστη**

Όταν ολοκληρωθεί η εγγραφή επιτυχώς μπορεί να εισαχθεί στο ηλεκτρονικό κατάστημα. Για να το κάνει αυτό πρέπει να ακολουθήσει τα εξής βήματά.

Βήμα 1ο:Στό κεντρικό μενού πατάμε Login(Είσοδος)

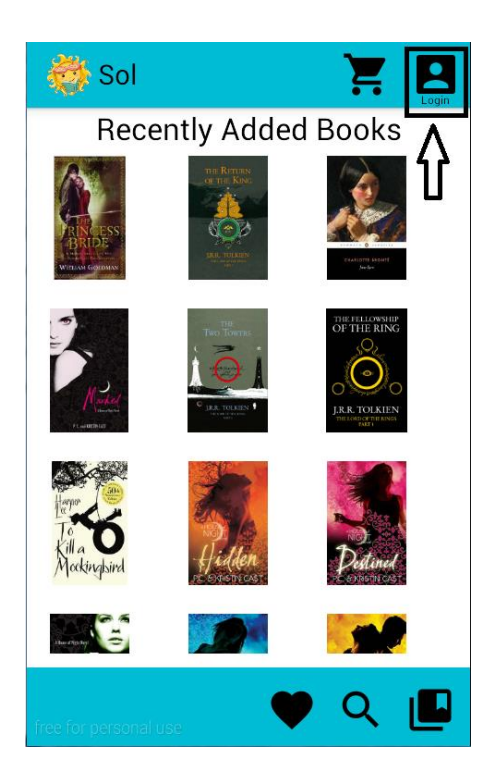

Βήμα 2ο: Στην συνέχεια συμπληρώνουμε σωστά τα πεδία.

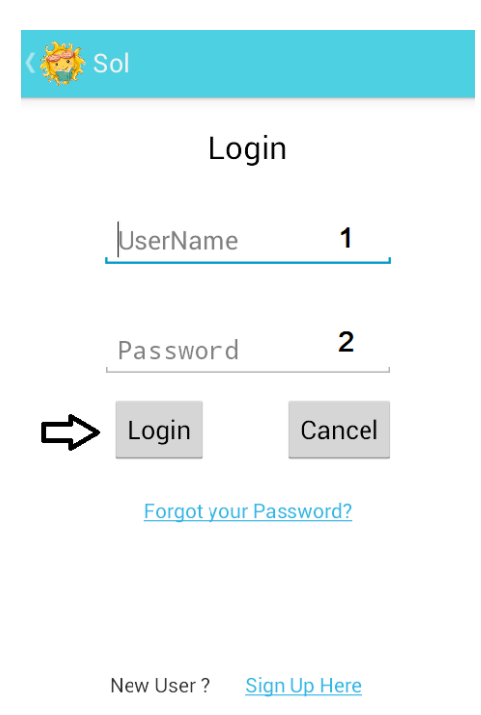

- **1**: Στο πρώτο πεδίο βάζουμε όνομα του χρήστη.
- **2**: Στο δεύτερο βάζουμε ένα κωδικό(password).
- Στην συνέχεια πατάμε το κουμπί Είσοδος(Login).Αν ο συνδυασμός είναι λανθασμένος θα εμφανιστεί ανάλογο μήνυμα.

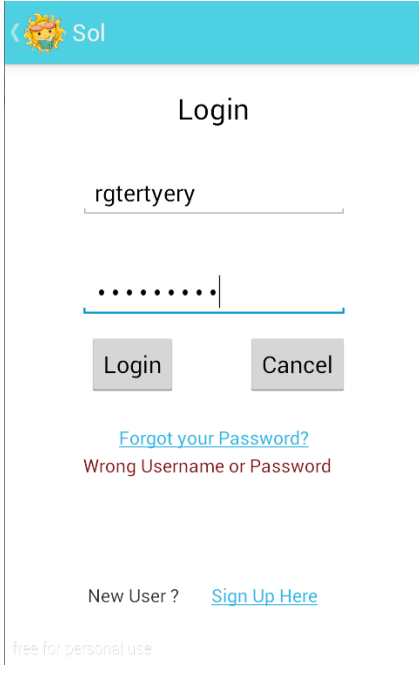

#### <span id="page-27-0"></span>**ΥΠΟΚΕΦΑΛΑΙΟ 3.3 Αλλαγή στοιχείων του χρήστη**

Σε περίπτωση που ο χρήστης θέλει να αλλάξει οποιοδήποτε στοιχείο μπορεί ακολουθήσει μία από τις παρακάτω διαδικασίες.

#### <span id="page-27-1"></span>**ΥΠΟΚΕΦΑΛΑΙΟ 3.3.1 Αλλαγή κωδικού αν χαθεί**

Στην περίπτωση που έχει χαθεί ο κωδικός μπορεί να ακολουθήσει τα εξής βήματα:

Βήμα 1ο:Στό κεντρικό μενού πατάμε Login(Είσοδος).

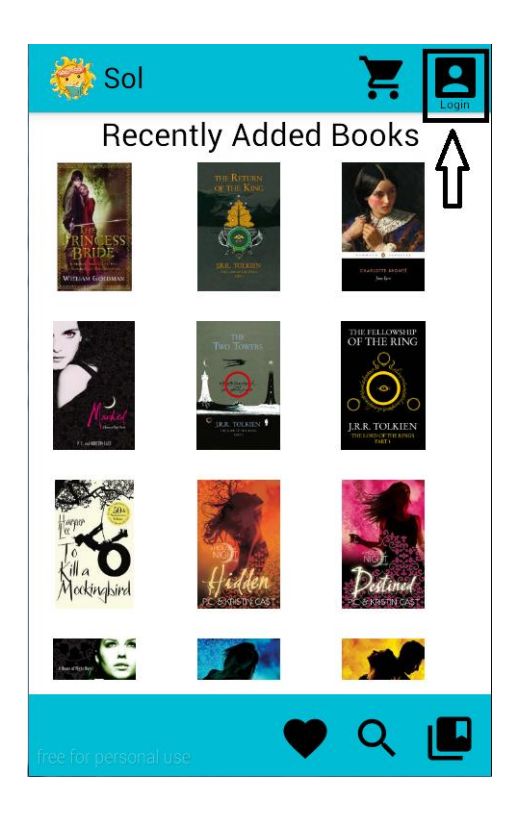

Βήμα 2ο:Στήν συνέχεια πατάμε την επιλογή Forgot your Password ?(Ξεχάσατε τον κωδικό σας ;).

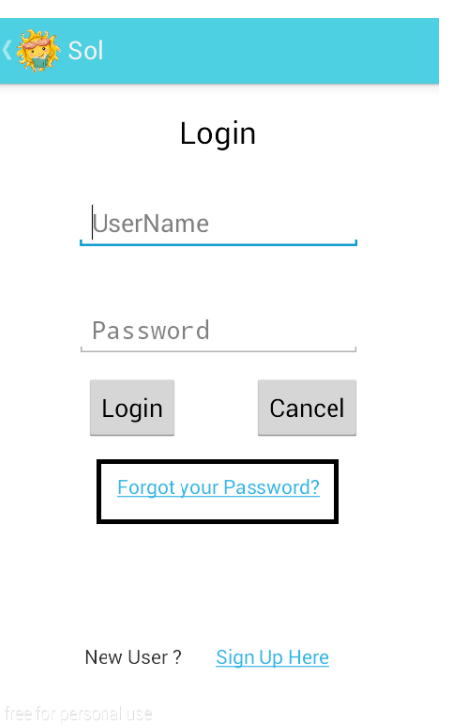

Βήμα 3ο:Συμπληρώνουμε τα πεδία της φόρμας.

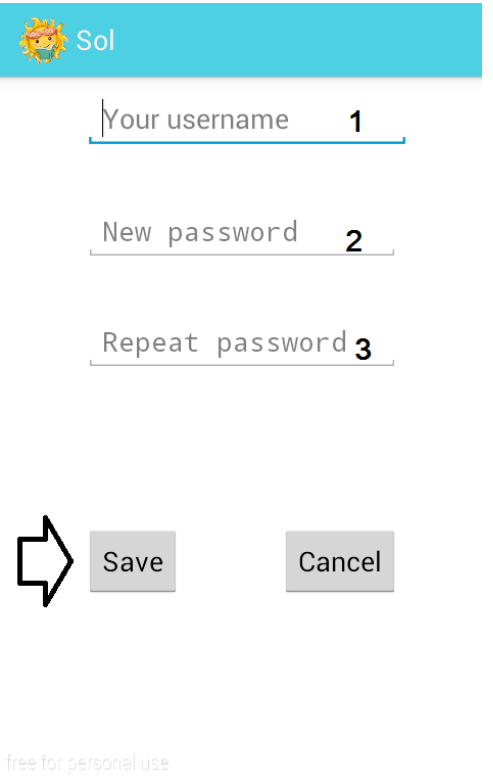

**1**: Στο πρώτο πεδίο βάζουμε όνομα του χρήστη.

- **2**: Στο δεύτερο βάζουμε ένα κωδικό(password).
- **3**: Ξανά πληκτρολογούμε τον κωδικό.

Έπειτα πατάμε Save(Αποθήκευση). Αν το όνομα του χρήστη υπάρχει ο κωδικός θα αλλάξει. Αν υπάρξει πρόβλημα θα εμφανιστεί το ανάλογο μήνυμα.

### <span id="page-30-0"></span>**ΥΠΟΚΕΦΑΛΑΙΟ 3.3.2 Αλλαγή κωδικού**

Αν ο χρήστης θέλει να αλλάξει τον και είναι ήδη συνδεδεμένος θα πρέπει να ακολουθήσει τα εξής βήματα:

Βήμα 1ο:Στό κεντρικό μενού πατάμε Login(Είσοδος).

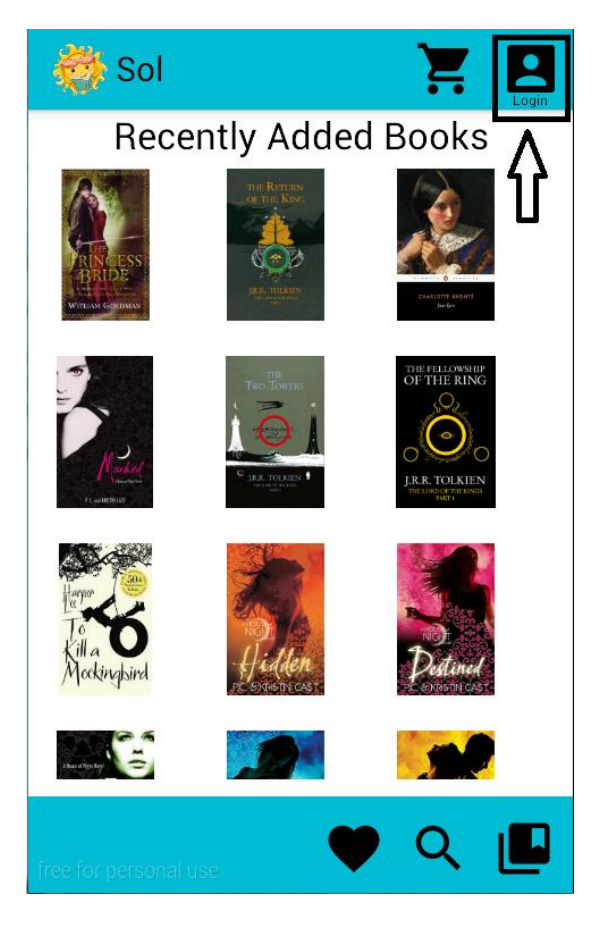

Βήμα 2ο:Στό μενού που θα εμφανιστεί πατάμε Change Password (Αλλαγή κωδικού).

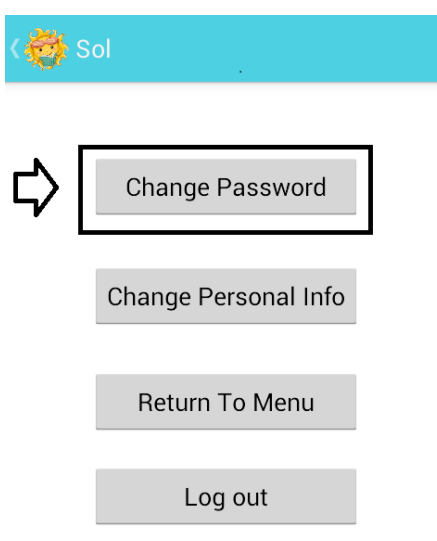

Βήμα 3ο:Στήν συνέχεια συμπληρώνουμε τα στοιχεία της φόρμας που θα εμφανιστεί (Αλλαγή κωδικού).

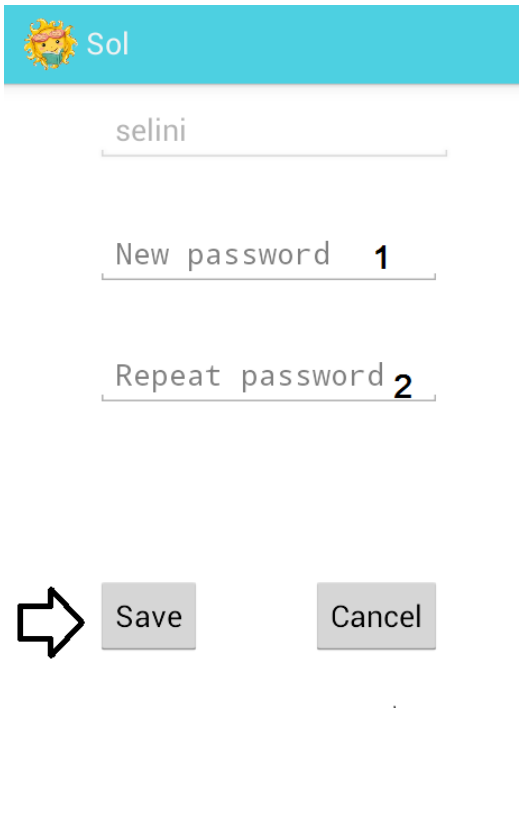

free for personal use

**1**: Στο πρώτο βάζουμε τον καινούργιο κωδικό(password).

**2**: Ξανά πληκτρολογούμε τον καινούργιο κωδικό.

Έπειτα πατάμε Save(Αποθήκευση). Αν υπάρξει κάποιο πρόβλημα με τον κωδικό θα εμφανιστεί το ανάλογο μήνυμα. Για παράδειγμα αν ο κωδικός του πρώτου δεν είναι ίδιο με αυτόν που τοποθετήθηκε στο δεύτερο πεδίο.

#### <span id="page-32-0"></span>**ΥΠΟΚΕΦΑΛΑΙΟ 3.3.3 Αλλαγή άλλων στοιχείων του χρήστη**

Αν ο χρήστης θέλει να αλλάξει κάποιο άλλο στοιχείο του λογαριασμού του μπορεί να ακολουθήσει αυτά τα βήματα.

Βήμα 1ο:Στό κεντρικό μενού πατάμε Login(Είσοδος).

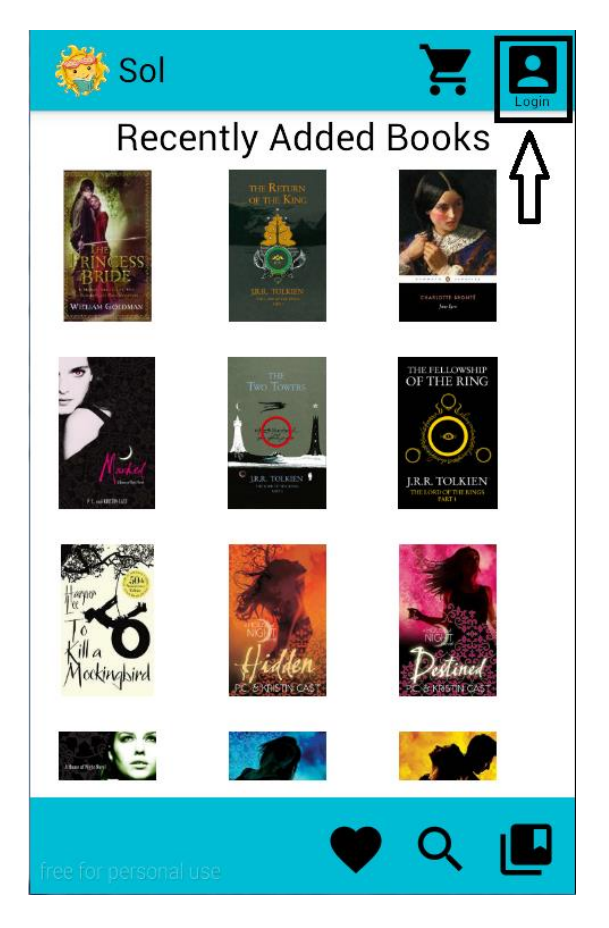

Βήμα 2ο:Στό μενού που θα εμφανιστεί πατάμε Change Personal Info (Αλλαγή προσωπικών στοιχείων ).

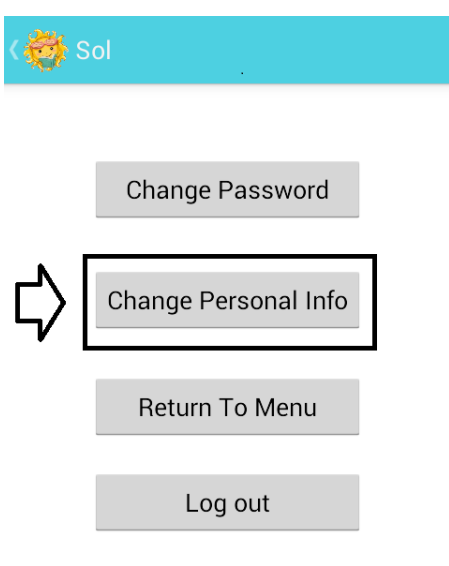

Βήμα 3ο: Στην συνέχεια θα εμφανιστούν τα στοιχεία του χρήστη για να μπορέσει να κάνει αλλαγές .

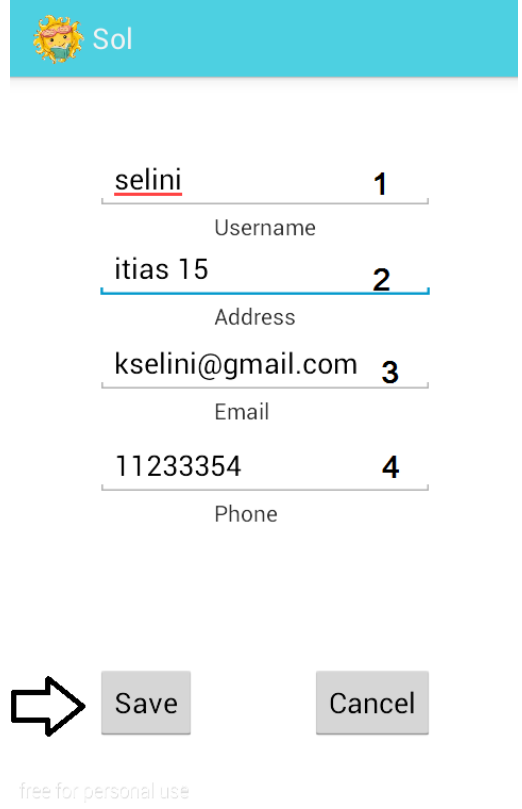

**1**: Στο πρώτο πεδίο υπάρχει όνομα του χρήστη..

**2**: Στο δεύτερο υπάρχει το πεδίο της διεύθυνσης.

**3**:Το πεδίο αυτό υπάρχει η ηλεκτρονική διεύθυνση του χρήστη .

**4**: Στο πεδίο υπάρχει το τηλέφωνο

Ο χρήστης μπορεί να δει τη στοιχεία έχει δώσει και διορθώσει ή να σβήσει ότι επιθυμεί. Στην συνέχεια πρέπει να πατήσει το κουμπί Save(Αποθήκευση)

#### <span id="page-34-0"></span>**ΥΠΟΚΕΦΑΛΑΙΟ 3.4 Αναζήτηση Βιβλίων**

Για να αναζητήσει ένα βιβλίο ο χρήστης μπορεί να ακολουθήσει τα εξής βήματα:

Βήμα 1ο:Στό κεντρικό μενού πατάμε Search(Αναζήτηση).

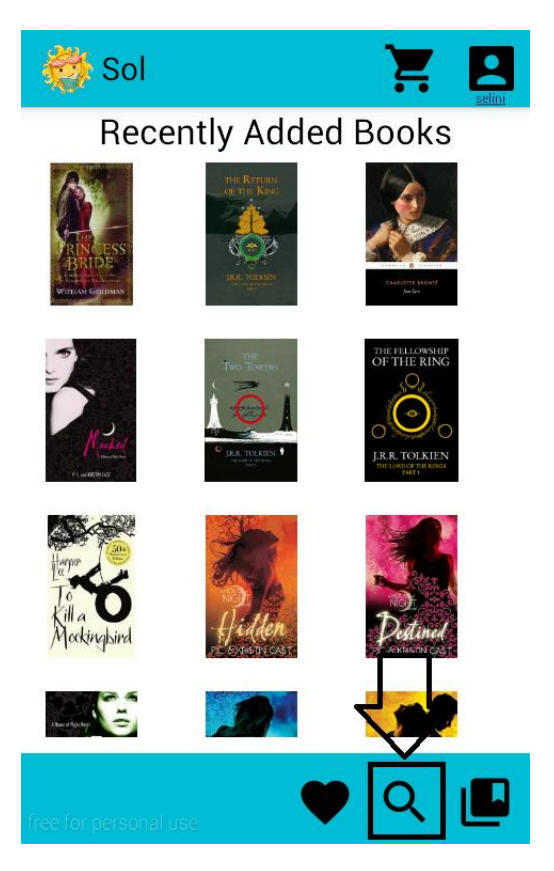

Βήμα 2ο:Συμπλήρωσή των πεδίων που θα εμφανιστεί για να αναζητηθούν τα βιβλία.

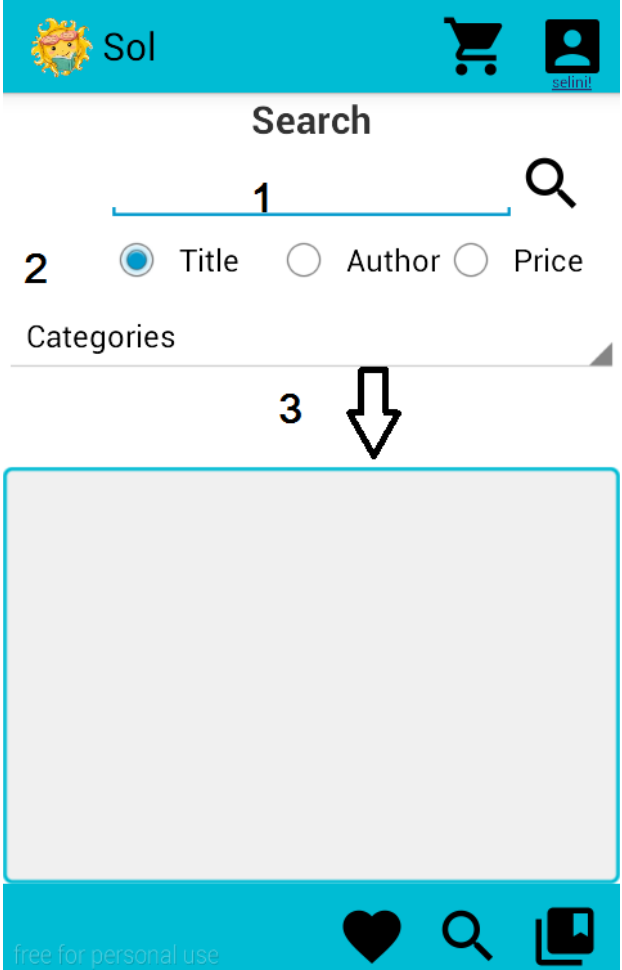

**1**: Στο πρώτο πεδίο συμπληρώνετε μία λέξη για να γίνει η αναζήτηση.

**2**:Επιλέγετε ένα από τα τρία σε συνδυασμό με την λέξη. Επιλογές είναι 1)Title(Τίτλος) 2) Author (Συγγραφέας) 3) Price(Τιμή)

**3**:Εδώ βρίσκεται μία λίστα με επιλογές από κατηγορίες βιβλίων για να κάνει την αναζήτηση ευκολότερη .

Η περιοχή που δείχνει το βελάκι είναι αυτή που θα εμφανιστούν τα αποτελέσματα.

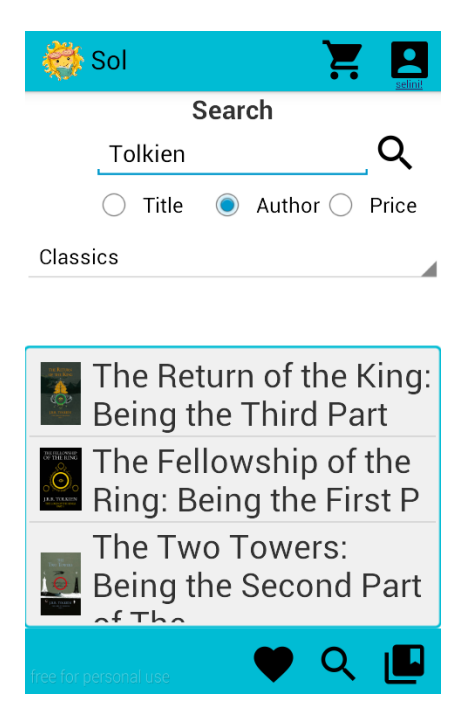

Ένα παράδειγμα είναι το παρακάτω:

#### <span id="page-36-0"></span>**ΥΠΟΚΕΦΑΛΑΙΟ 3.5 Εμφάνιση λεπτομερειών Βιβλίου**

Για να εμφανιστούν λεπτομέρειες αρκεί να πατηθεί κάποια εικόνα βιβλίου που βρίσκονται σε διάφορα μέρη της εφαρμογής όπως το κεντρικό μενού ή ακόμη και από τα αποτελέσματα της αναζήτηση. Για να μπορέσει να πλοηγηθεί στις λεπτομερείς πρέπει να επιλέξει μια από τις τρείς καρτέλες που υπάρχουν στην αρχή της οθόνης.

Στις λεπτομέρειες υπάρχουν τα εξής:

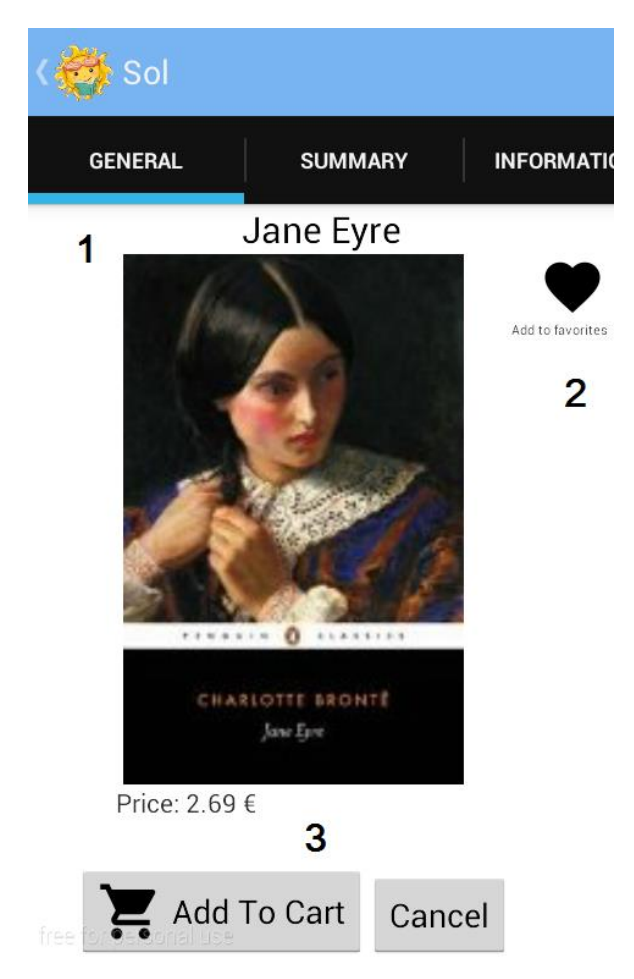

**1**: Στην πρώτη καρτέλα των λεπτομερειών βλέπουμε, τον τίτλο, την εικόνα και την τιμή του βιβλίου.

**2**:Επιλέγοντας την καρδία μπορούμε προσθέσουμε αυτό το βιβλίο στα αγαπημένα.

**3**:Τα κουμπιά έχουν τις εξής λειτουργίες, το πρώτο αφορά την προσθήκη αυτού του βιβλίου στα καλάθι και το άλλο την επιστροφή στο κεντρικό μενού.

Στην επομένη καρτέλα υπάρχει η περίληψη του βιβλίου.

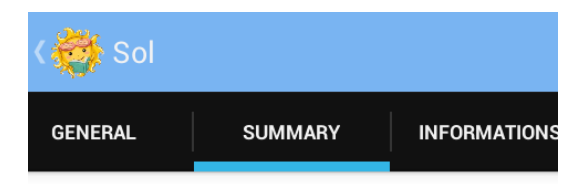

#### Summary

Orphaned Jane Eyre grows up in the home of her heartless aunt, where she endures loneliness and cruelty, and at a charity school with a harsh regime. This troubled childhood strengthens Jane's natural independence and spirit - which prove necessary when she finds a position as governess at Thornfield Hall. But when she finds love with her sardonic employer, Rochester, the discovery of his terrible secret forces her to make a choice. Should she stav with him and live with the consequences, or follow her convictions, even if it means leaving the man she loves? A novel of intense power and intrigue, Jane Eyre (1847) dazzled and shocked readers with its passionate depiction of a woman's search for equality and freedom.

Η τελευταία καρτέλα περιέχει κάποιες λεπτομέρειες για το βιβλίο. Όπως συγγραφέα, κατηγορία, γλώσσα κτλ.

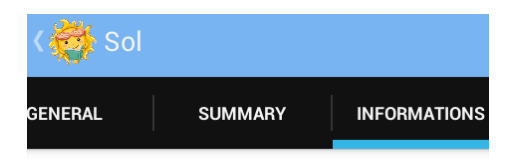

Informations

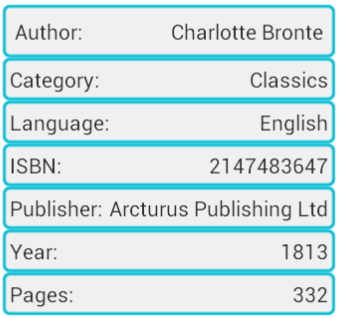

## <span id="page-39-0"></span>**ΥΠΟΚΕΦΑΛΑΙΟ 3.6 Αγορά Βιβλίων**

Για να αγοραστεί ένα βιβλίο χρειάζονται να γίνουν τα εξής βήματα:

Βήμα 1ο:Σε ένα οποιοδήποτε βιβλίο επιλέγουμε Add To Cart(Προσθήκη στο καλάθι).

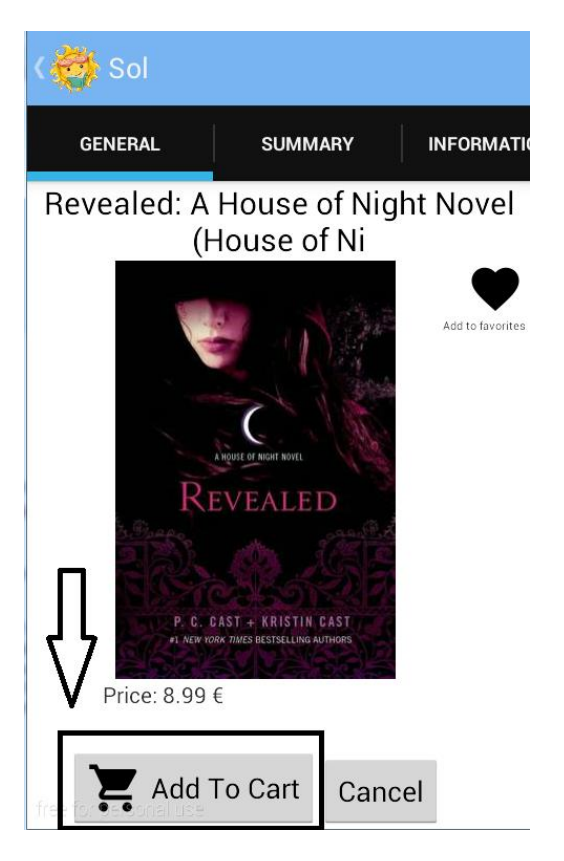

Βήμα 2ο:Υπάρχει η επιλογή αν θέλετε να συνεχίσετε τις αγορές ή όχι. Με το ναι μπορείτε να συνεχίσετε να περιηγείστε στο κατάστημα, με το όχι θα μεταβείτε στο καλάθι.

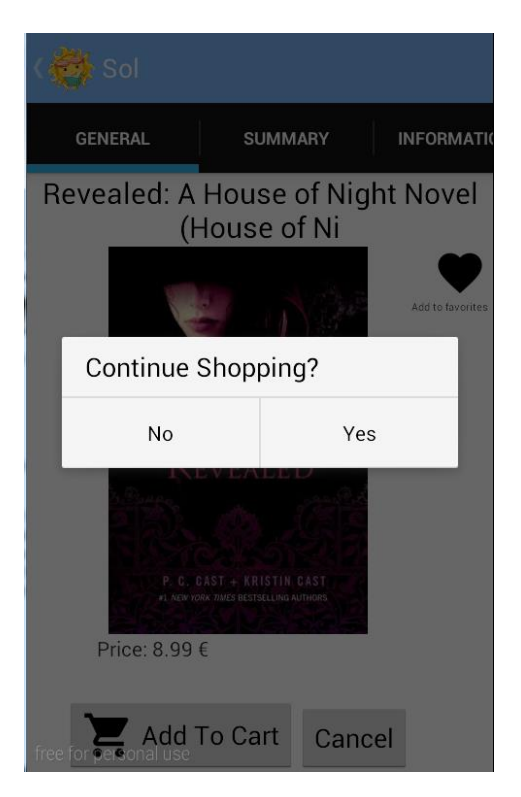

Βήμα 3ο: Αν επιλέγουμε όχι θα μεταβούμε στο καλάθι. Στο καλάθι θα βρούμε:

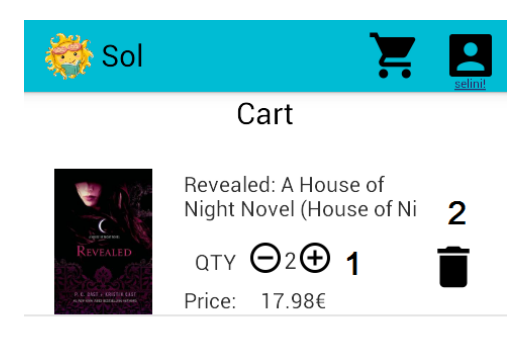

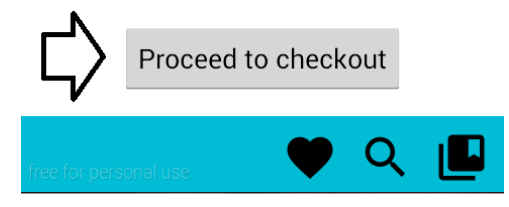

**1**:Υπάρχει ο τίτλος και η τιμή αλλά και η ποσότητα. Η ποσότητα είναι μεταβλητή αρκεί να πατηθεί το συν ή το μείον για να αλλάξει. Η τιμή θα αλλάζει ανάλογα με την μεταβολή της ποιότητας.

**2**:Για να διαγράψουμε ένα αντικείμενο από το καλάθι πατάμε το κουμπί με το σήμα του κάδου απορριμμάτων.

Για να συνεχίσουμε την αγορά πατάμε το κουμπί Proceed to Checkout(Ολοκλήρωση αγοράς)

Βήμα 4ο:Αφού έχει γίνει η επιλογή των βιβλίων για αγορά πρέπει να επιλογή του τρόπου πληρωμής .

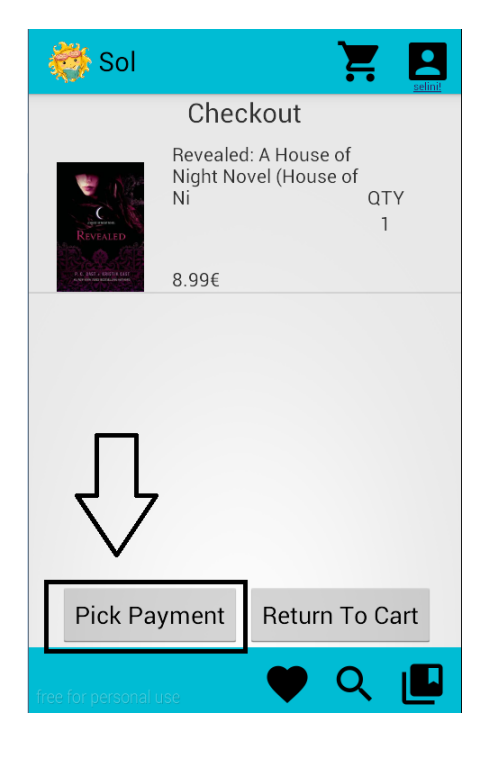

Βήμα 5ο:Υπάρχουν δύο τρόποι πληρωμής, Credit Card και PayPal.

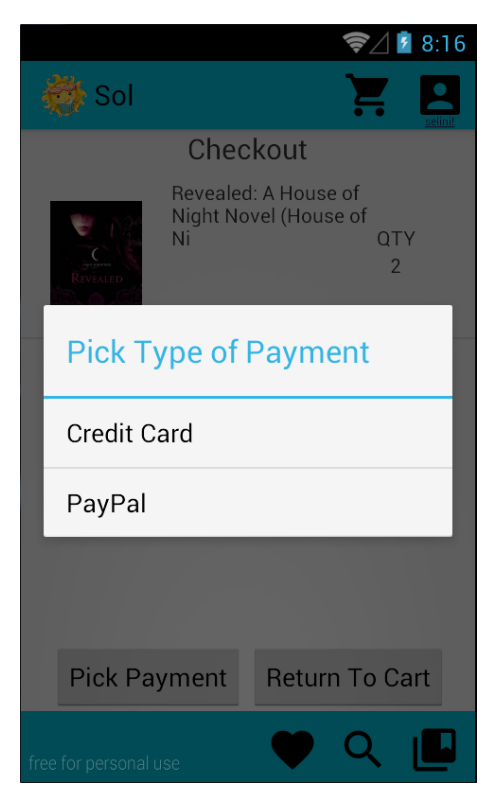

Βήμα 6ο:Στήν συνέχεια γίνετε η ολοκλήρωση η αγορά με την πληρωμής.

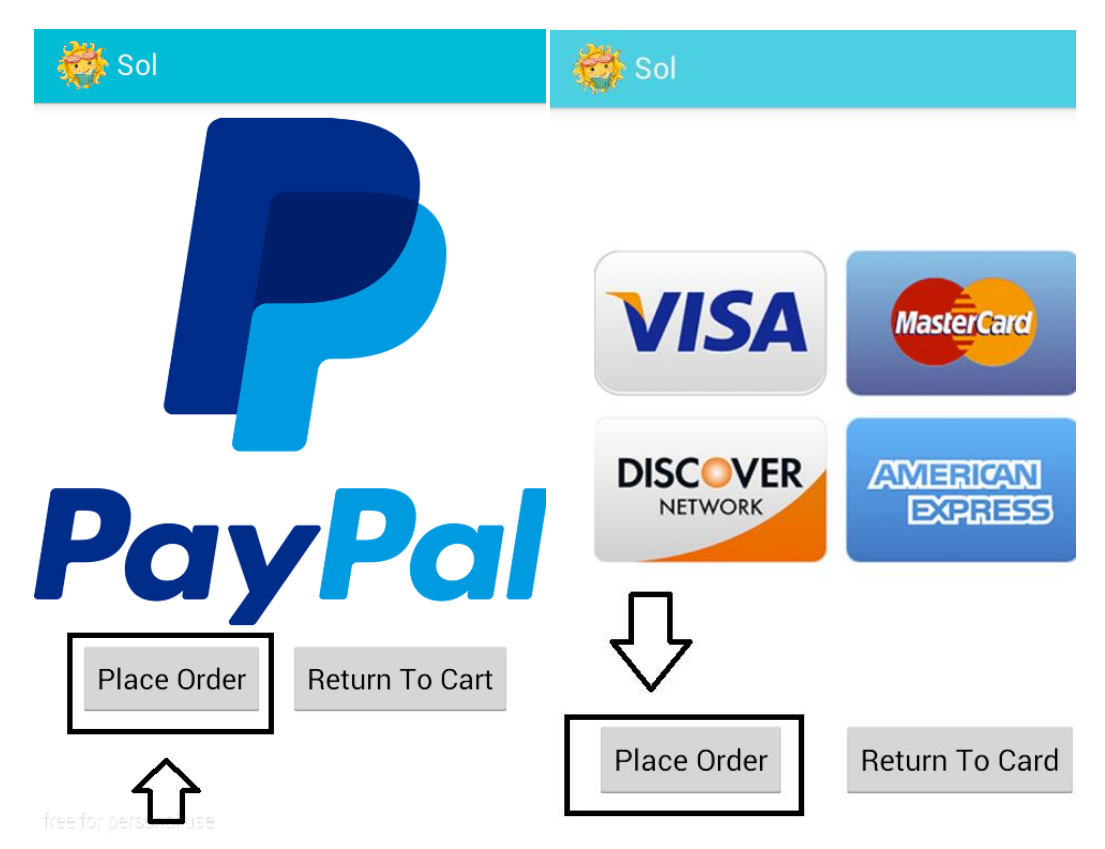

### <span id="page-43-0"></span>**ΥΠΟΚΕΦΑΛΑΙΟ 3.7 Ανάγνωση Βιβλίων**

Με την αγορά ενός βιβλίου μπορεί να γίνει και η ανάγνωση του μέσα από την εφαρμογή. Για να γίνει αυτό χρειάζεται:

Βήμα 1ο:Στό κεντρικό μενού πατάμε ΜyShelf(Αναζήτηση).

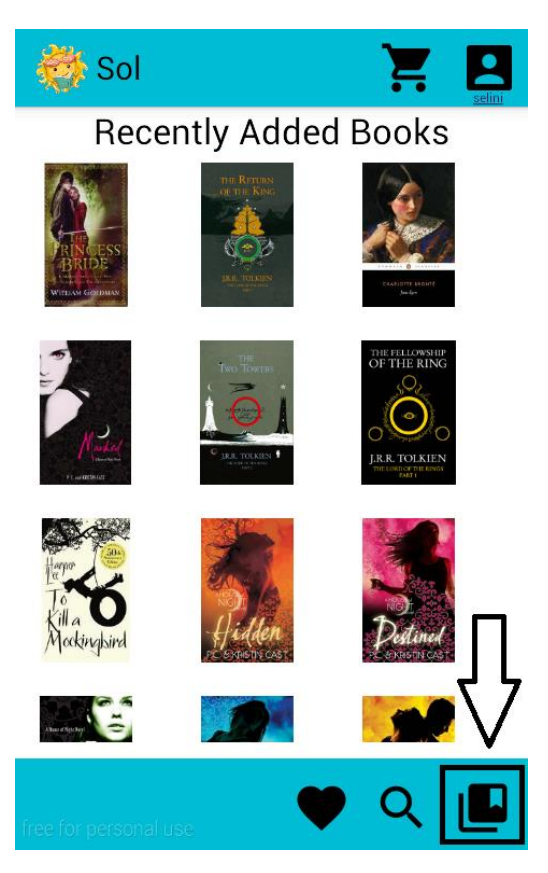

Βήμα 2ο:Εμφανίζετε ένας πίνακας με τα αγορασμένα βιβλία και διαλέγουμε όποιο θέλουμε να διαβάσουμε.

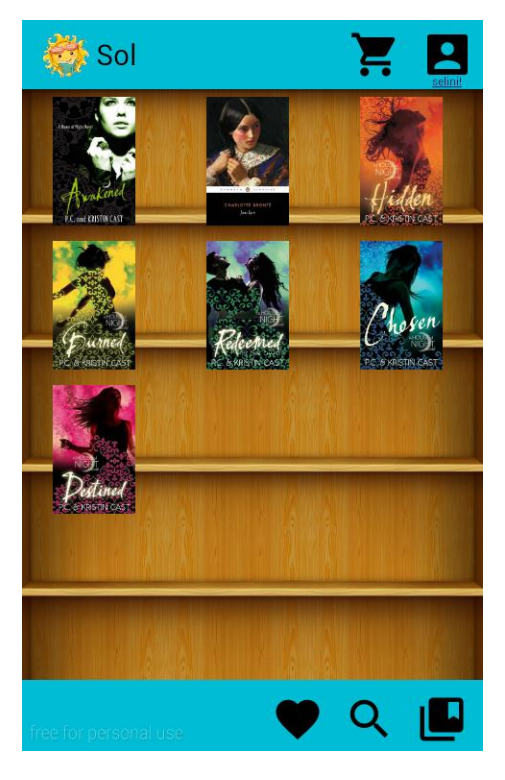

Βήμα 3ο:Με την επιλογή ενός βιβλίου ζητάτε να επιλεγεί ανάμεσα στην online και offline επιλογή. Η διαφορά είναι ότι με την offline το βιβλίο θα είναι προσβάσιμο μέσω της συσκευής ενώ με την άλλη επιλογή το βιβλίο διαβάζετε διαδικτυακά.

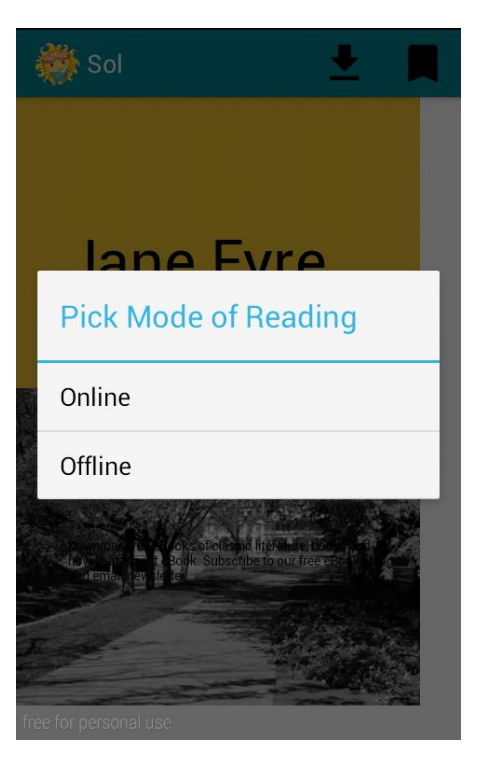

Βήμα 4ο:Για την ανάγνωση χρειάζεται η ανάλογή κίνηση του χεριού.

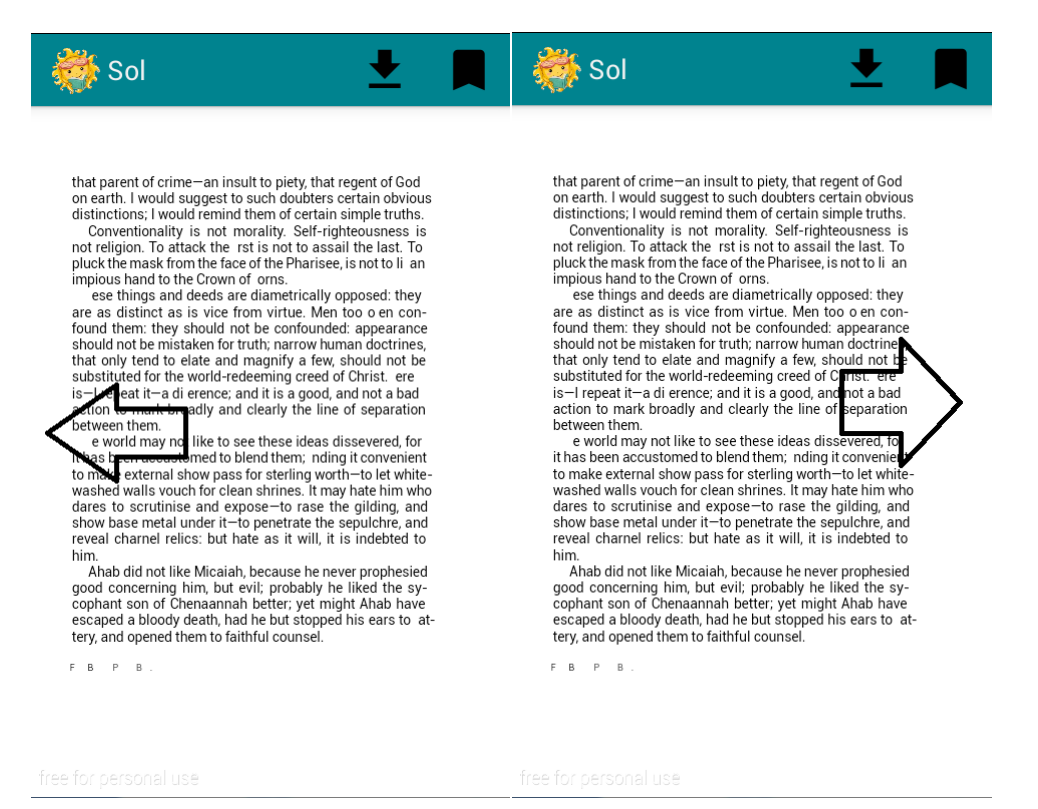

Επιπρόσθετα υπάρχει το κατέβασμα του βιβλίου στο κινητό σε pdf.To βιβλίο θα αποθηκευτεί στην καρτα μνήμης στόν φάκελο Sol e-books

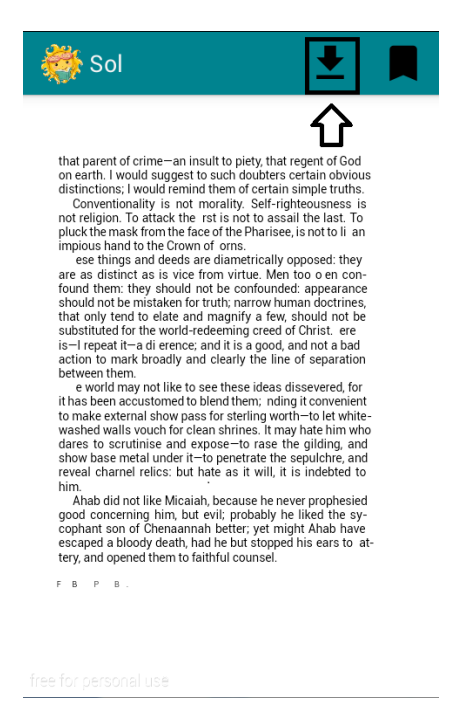

Τέλος υπάρχει η επιλογή του σελιδοδείκτη για να μην χάνετε σελίδα σε κάθε βιβλίο.

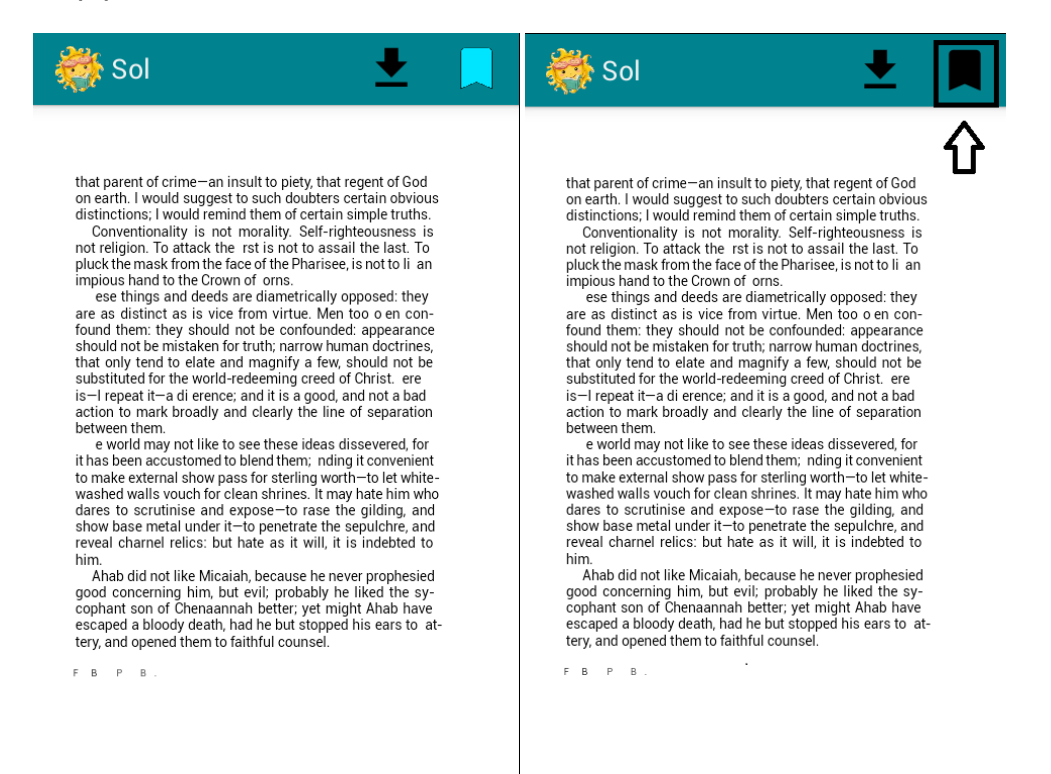

#### <span id="page-46-0"></span>**ΕΠΙΛΟΓΟΣ**

Στο κεφάλαιο αυτό παρουσιάστηκε ένα οδηγός εφαρμογή για τον χρήστη. Με τον οδηγό αυτόν θα μπορέσει να χρησιμοποιήσει την εφαρμογή και να αξιοποιήσει όλες τις δυνατότητες της. Ακόμη με απλά και κατανοητά βήματα ο οδηγός δείχνει στο χρήστη πως να ξεκινήσει να χρησιμοποιεί την εφαρμογή.

## <span id="page-47-0"></span>**ΣΥΜΠΕΡΑΣΜΑΤΑ**

Η δημιουργία της εφαρμογής σε android είναι μια ενδιαφέρουσα διαδικασία. Λόγο της μεγάλης ανάπτυξης του λογισμικού και υπάρχουν πάρα πολλοί παράμετροι που ο κάθε προγραμματιστής πρέπει να υπολογίζει. Με την δημιουργία της εφαρμογής για την πτυχιακή εργασία πάρθηκαν πολύ σημαντικά συμπεράσματα. Αρχικά η δημιουργία μίας εφαρμογής μόνο για μία έκδοση του λογισμικού ή για έναν μέγεθός οθόνης είναι αδιανόητος. Ο κάθε προγραμματιστής πρέπει να υπολογίζει ότι υπάρχουν πάρα πολλά διαφορετικά είδη οθονών αλλά και εκδόσεις λειτουργικού. Ακόμη όσον αφορά την δημιουργία ενός ηλεκτρονικού καταστήματος χρειάζονται να ληφθούν υπόψη πάρα πολλοί παράμετροι. Αρχικά υπάρχει το θέμα της ασφάλειας, ένα τέτοιου τύπου κατάστημα διαχειρίζεται προσωπικά στοιχεία ενός χρήστη όπως τηλέφωνα, διευθύνσεις, κωδικούς ασφαλείας και κωδικούς καρτών για τις πληρωμές Για όλα αυτά ζητήματα βγήκε το συμπέρασμα ότι για να υλοποιήσεις ένα τέτοιο κατάστημα είναι πολύ δύσκολο για να γίνει σωστά. Τα θέματα ασφαλείας είναι μια πολύ ευαίσθητη διαδικασία για να διαχειριστείς. Η ασφάλεια που έχει τώρα η εφαρμογή είναι μέτρια. Θα μπορούσε σαν μελλοντική βελτίωση να αλλάξει τον τρόπο επικοινωνίας με τον εξυπηρετητή με κάτι πιο ασφαλές που να περιέχει κρυπτογράφηση. Θα διασφάλιζε έτσι τα στοιχεία του χρήστη. Στην εφαρμογή οι πληρωμές γίνονται εικονικά. Αυτό έγινε λόγο πολλών θεμάτων ασφαλείας που θα προέκυπταν αν υλοποιούνταν κανονικά. Ακόμη ένας λόγος που δεν έγιναν είναι λόγο της φύση της εφαρμογής καθώς αποτελεί πτυχιακή εργασία. Το ζήτημα των πληρωμών θα μπορούσε να υλοποιηθεί μελλοντικά για να γίνει μία ολοκληρωμένη εφαρμογή ηλεκτρονικού βιβλιοπωλείου. Ακόμη η συνεχή επικοινωνία με τον server θα μπορούσε να αλλάξει. Στην υλοποίηση που υπάρχει τώρα όλα γίνονται με συνεχή επικοινωνία. Μια βελτίωση θα ήταν να αποθηκεύει κάποια στατική πληροφορία στο κινητό και κατά διαστήματα να επικοινωνεί με τον εξυπηρετητή για ανανεώσει το περιεχόμενο. ΟΙ δυνατότητες που δίνει κατά την διάρκεια της ανάγνωσης είναι η αλλαγή μεγέθους γραμμάτων και γραμματοσειράς. Θα μπορούσαν να προστεθούν και άλλες όπως η αλλαγή στον φωτισμό του κινητού, η αλλαγή στα χρώματα των λέξεων και αλλά πολλά που θα βοηθούσαν τον χρήστη. Επιπρόσθετα η εφαρμογή εστιάζει κυρίως σε κινητά και όχι tablet.Μια βελτίωση θα ήταν ο επανασχεδιασμός της για να εκμεταλλευτεί όλες τις δυνατότητα που δίνει η συγκεκριμένη συσκευή. Τέλος θα μπορούσαν α προστεθούν δωρεάν βιβλία, βιβλία άλλων γλωσσών όπως ελληνικά. Ακόμη θα μπορούσαν να προστεθούν και άλλες γλώσσες στο κατάστημα όπως ισπανικά, γερμανικά, κτλ.

## <span id="page-48-0"></span>**ΒΙΒΛΙΟΓΡΑΦΙΑ**

#### Βιβλία

Ramakrishnan R., Gehrke J., (2012), Database Management Systems, Εκδόσεις Τζιόλα, Αθήνα, Ελλάδα.

Savitch, W. (2008), Java: Introduction to problem solving & programming, Εκδόσεις Τζιόλα, Θεσσαλονίκη, Ελλάδα.

Welling, L,Thomson L.. (2009), PHP and MYSQL Web Development, Εκδόσεις Γκιούρδας, Αθήνα , Ελλάδα.

Ηλεκτρονική βιβλιογραφία

Android- <https://www.android.com/>

Android Developers- <http://developer.android.com/index.html>

Android Example- <http://androidexample.com/>

Android Hive- <http://www.androidhive.info/>

Cave of programming- <https://www.caveofprogramming.com/>

Github- <https://github.com/>

JAVATECHIG- <http://javatechig.com/>

Material Design[-https://www.google.com/design/spec/material](https://www.google.com/design/spec/material-design/introduction.html)[design/introduction.html](https://www.google.com/design/spec/material-design/introduction.html)

Stack Overflow- <http://stackoverflow.com/>

Tutorials Point- <http://www.tutorialspoint.com/index.htm>

Wikipedia[-https://en.wikipedia.org/wiki/Main\\_Page](https://en.wikipedia.org/wiki/Main_Page)